# **Vostro 13 5310**

Manuale di servizio

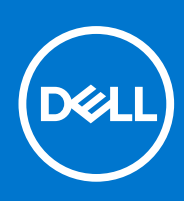

**Modello normativo: P145G Tipo normativo: P145G001 Marzo 2021 Rev. A00**

#### Messaggi di N.B., Attenzione e Avvertenza

**N.B.:** un messaggio N.B. (Nota Bene) indica informazioni importanti che contribuiscono a migliorare l'utilizzo del prodotto.

**ATTENZIONE: un messaggio di ATTENZIONE evidenzia la possibilità che si verifichi un danno all'hardware o una perdita di dati ed indica come evitare il problema.**

**AVVERTENZA: un messaggio di AVVERTENZA evidenzia un potenziale rischio di danni alla proprietà, lesioni personali o morte.**

© 2021 Dell Inc. o sue società controllate. Tutti i diritti riservati. Dell, EMC e altri marchi sono marchi commerciali di Dell Inc. o di sue società controllate. Altri marchi possono essere marchi dei rispettivi proprietari.

# Sommario

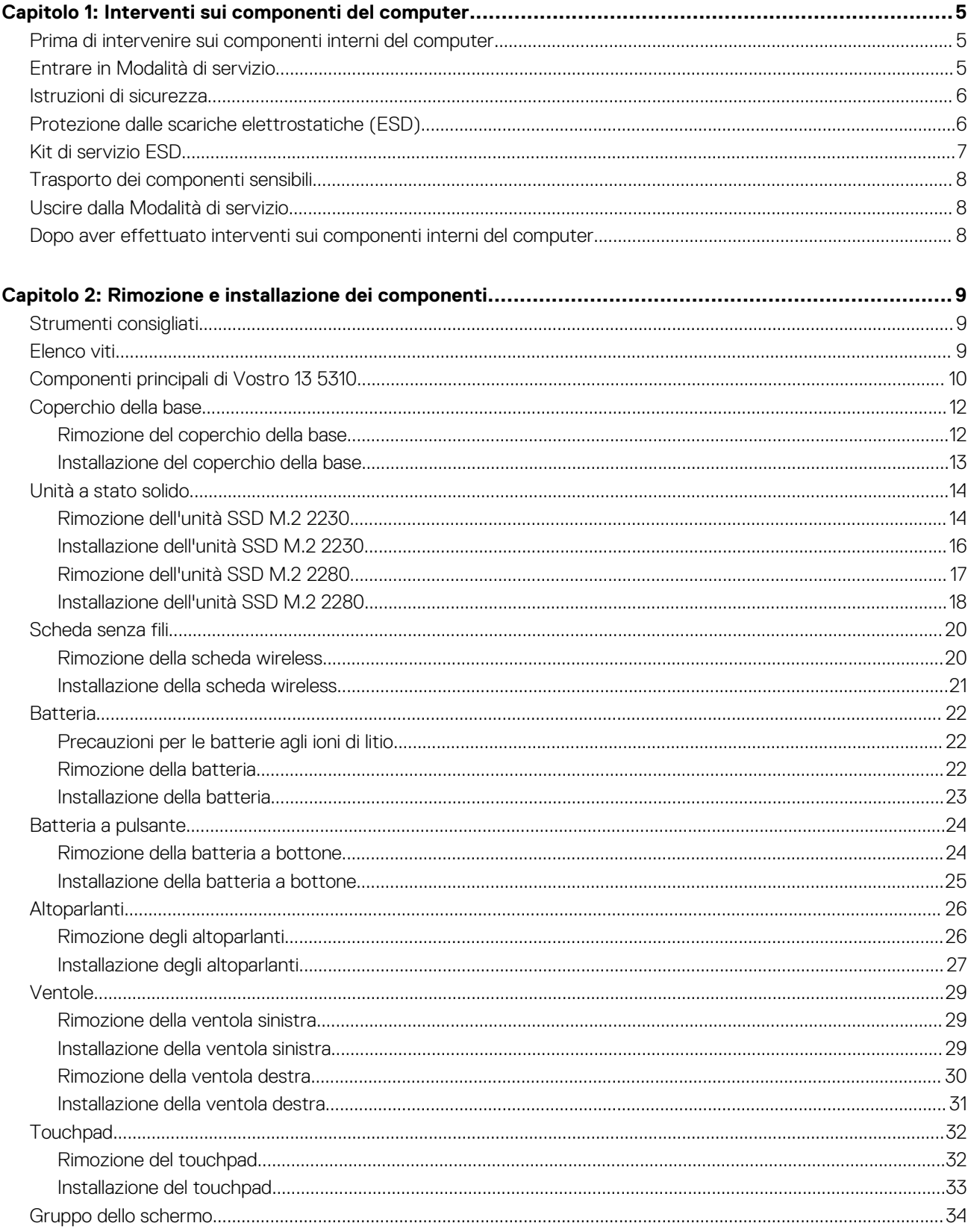

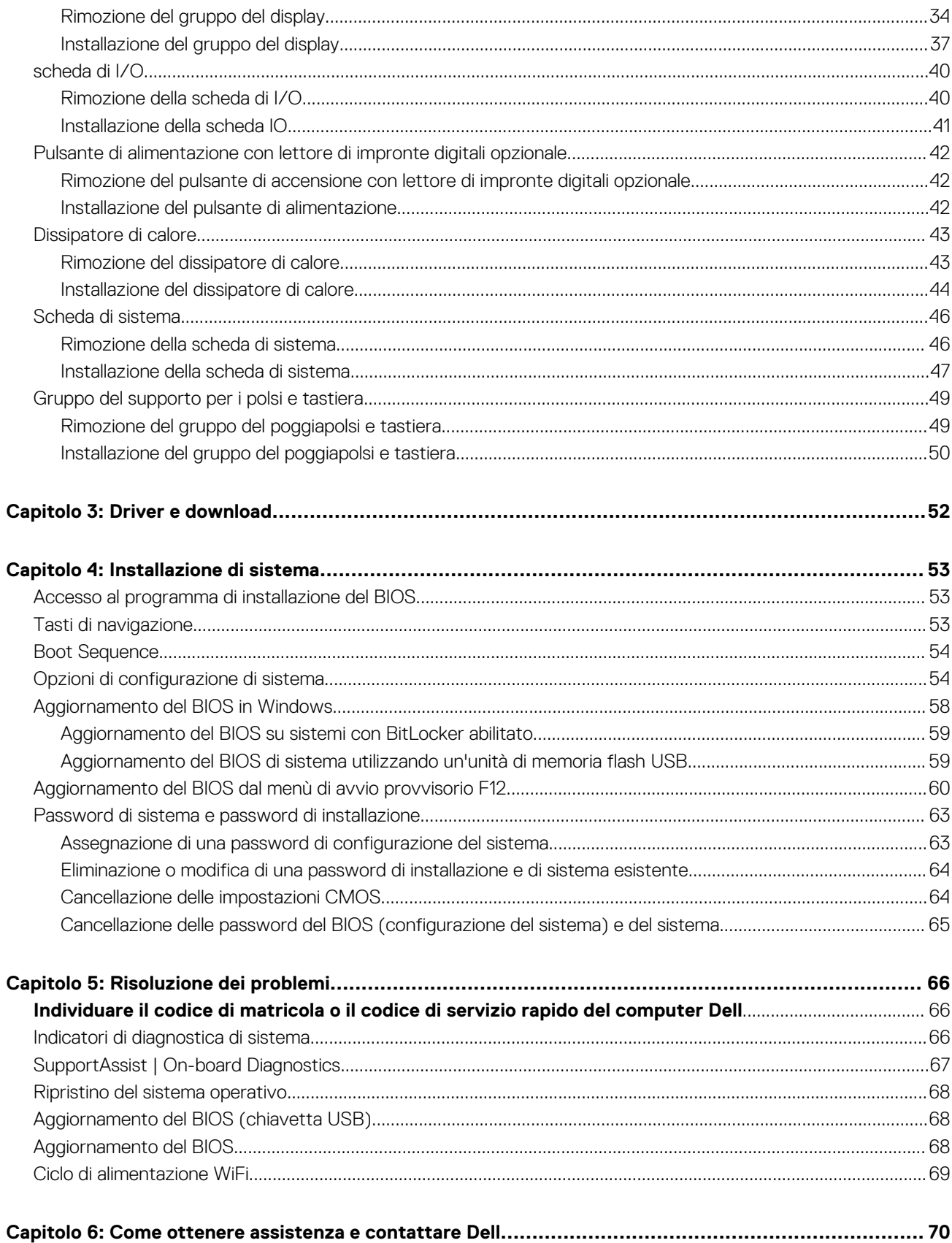

# <span id="page-4-0"></span>**Interventi sui componenti del computer**

**1**

## **Prima di intervenire sui componenti interni del computer**

#### **Informazioni su questa attività**

**N.B.:** Le immagini contenute in questo documento possono differire a seconda della configurazione ordinata.

#### **Procedura**

- 1. Salvare e chiudere tutti i file aperti e uscire da tutte le applicazioni in esecuzione.
- 2. Arrestare il computer. Fare clic su **Start** > **Power** > **Shut down**.
	- **N.B.:** Se si utilizza un sistema operativo diverso, consultare la documentazione relativa alle istruzioni sullo spegnimento del sistema operativo.
- 3. Scollegare il computer e tutte le periferiche collegate dalle rispettive prese elettriche.

4. Scollegare tutti i dispositivi e le periferiche di rete collegati, come tastiera, mouse e monitor, dal computer.

**ATTENZIONE: Per disconnettere un cavo di rete, scollegare prima il cavo dal computer, quindi dal dispositivo di rete.**

5. Rimuovere qualsiasi scheda flash e disco ottico dal computer, se applicabile.

## **Entrare in Modalità di servizio**

La **Modalità di servizio** consente agli utenti di interrompere immediatamente l'alimentazione del sistema ed effettuare riparazioni senza scollegare il cavo della batteria dalla scheda di sistema.

#### Per entrare in **Modalità di servizio**:

- 1. Spegnere il computer e scollegare l'adattatore CA.
- 2. Tenere premuto il tasto <B> sulla tastiera, quindi premere il pulsante di alimentazione per 3 secondi fino a quando non viene visualizzato il logo Dell sullo schermo.
- 3. Premere un tasto per continuare.
	- **N.B.:** Se l'adattatore per l'alimentazione non è stato scollegato, sullo schermo viene visualizzato un messaggio che richiede di rimuovere l'adattatore CA. Rimuovere l'adattatore CA e premere un tasto per continuare la procedura della **Modalità di servizio**.
	- **N.B.:** La procedura della **Modalità di servizio** ignora automaticamente il passaggio seguente se l'**etichetta di proprietà** del computer non è configurata in anticipo dal produttore.
- 4. Quando viene visualizzato il messaggio per continuare, premere un tasto qualsiasi per procedere. Il computer emette tre brevi segnali acustici e si arresta subito.

Una volta che il computer si arresta, è possibile eseguire le procedure di sostituzione senza scollegare il cavo della batteria dalla scheda di sistema.

## <span id="page-5-0"></span>**Istruzioni di sicurezza**

Utilizzare le seguenti istruzioni di sicurezza per proteggere il computer da danni potenziali e per garantire la propria sicurezza personale. Salvo diversamente indicato, ogni procedura inclusa in questo documento presuppone che siano state lette le informazioni sulla sicurezza spedite assieme al computer.

- **AVVERTENZA: Prima di effettuare interventi sui componenti interni, leggere le informazioni sulla sicurezza fornite**  $\bigwedge$ **assieme al computer. Per maggiori informazioni sulle procedure consigliate relative alla sicurezza, consultare la home page Conformità alle normative su [www.dell.com/regulatory\\_compliance](https://www.dell.com/regulatory_compliance).**
- **AVVERTENZA: Scollegare tutte le sorgenti di alimentazione prima di aprire il coperchio o i pannelli del computer. Dopo** ∧ **aver eseguito gli interventi sui componenti interni del computer, ricollocare tutti i coperchi, i pannelli e le viti prima di collegare il computer alla presa elettrica.**
- **ATTENZIONE: Per evitare danni al computer, assicurarsi che la superficie di lavoro sia piana, asciutta e pulita.**
- **ATTENZIONE: Per evitare danni ai componenti e alle schede, maneggiarli dai bordi ed evitare di toccare i piedini e i contatti.**
- **ATTENZIONE: L'utente dovrà eseguire solo interventi di risoluzione dei problemi e le riparazioni nella misura autorizzata e secondo le direttive ricevute dal team dell'assistenza tecnica Dell. I danni dovuti alla manutenzione non autorizzata da Dell non sono coperti dalla garanzia. Consultare le istruzioni relative alla sicurezza fornite con il prodotto o all'indirizzo [www.dell.com/regulatory\\_compliance](https://www.dell.com/regulatory_compliance).**
- **ATTENZIONE: Prima di toccare qualsiasi componente interno del computer, scaricare a terra l'elettricità statica del corpo toccando una superficie metallica non verniciata, ad esempio sul retro del computer. Durante il lavoro, toccare a intervalli regolari una superficie metallica non verniciata per scaricare l'eventuale elettricità statica, che potrebbe danneggiare i componenti interni.**
- **ATTENZIONE: Per scollegare un cavo, afferrare il connettore o la linguetta di rilascio, non il cavo stesso. Per evitare danni al computer, assicurarsi che la superficie di lavoro sia piana, asciutta e pulita. Quando si scollegano i cavi, mantenerli allineati uniformemente per evitare di piegare eventuali piedini dei connettori. Quando si collegano i cavi, accertarsi che le porte e i connettori siano orientati e allineati correttamente.**

**ATTENZIONE: Premere ed estrarre eventuali schede installate nel lettore di schede multimediali.**

(i) **N.B.:** Il colore del computer e di alcuni componenti potrebbe apparire diverso da quello mostrato in questo documento.

## **Protezione dalle scariche elettrostatiche (ESD)**

Le scariche elettrostatiche sono una delle preoccupazioni principali quando si maneggiano componenti elettronici, in particolare se molto sensibili, come le schede di espansione, i processori, i moduli di memoria DIMM e le schede di sistema. Persino la minima scarica può danneggiare i circuiti anche in modo imprevisto, ad esempio con problemi intermittenti o una minore durata del prodotto. Mentre il settore spinge per ridurre i requisiti di alimentazione a fronte di una maggiore densità, la protezione ESD interessa sempre di più.

A causa della maggiore densità dei semiconduttori utilizzati negli ultimi prodotti Dell, ora la sensibilità ai possibili danni da elettricità statica è superiore rispetto al passato. Per questo motivo, alcuni metodi precedentemente approvati per la gestione dei componenti non sono più validi.

Due tipi di protezione contro i danni da scariche elettrostatiche sono i guasti gravi e intermittenti.

- Guasti gravi: rappresentano circa il 20% degli errori da ESD. Il danno provoca una perdita di funzionalità del dispositivo immediata e completa. Un esempio di guasto grave è quello di una memoria DIMM che, dopo una scossa elettrostatica, genera un sintomo "No POST/No Video" emettendo un segnale acustico di memoria mancante o non funzionante.
- Guasti intermittenti: rappresentano circa l'80% degli errori da ESD. L'elevato tasso di errori intermittenti indica che la maggior parte dei danni che si verificano non è immediatamente riconoscibile. Il modulo DIMM riceve una scossa elettrostatica, ma il tracciato è solo indebolito e non produce sintomi osservabili nell'immediato. La traccia indebolita può impiegare settimane o mesi prima di manifestare problemi e nel frattempo può compromettere l'integrità della memoria, errori di memoria intermittenti, ecc.

Il danno più difficile da riconoscere e risolvere i problemi è l'errore intermittente.

Per prevenire danni ESD, eseguire le seguenti operazioni:

- <span id="page-6-0"></span>Utilizzare un cinturino ESD cablato completo di messa a terra. L'uso di cinturini antistatici wireless non è ammesso, poiché non forniscono protezione adeguata. Toccare lo chassis prima di maneggiarne i componenti non garantisce un'adeguata protezione alle parti più sensibili ai danni da ESD.
- Tutti questi componenti vanno maneggiati in un'area priva di elettricità statica. Se possibile, utilizzare rivestimenti antistatici da pavimento e da scrivania.
- Quando si estrae dalla confezione un componente sensibile all'elettricità statica, non rimuoverlo dall'involucro antistatico fino al momento dell'installazione. Prima di aprire la confezione antistatica, scaricare l'elettricità statica dal proprio corpo.
- Prima di trasportare un componente sensibile all'elettricità statica, riporlo in un contenitore o una confezione antistatica.

## **Kit di servizio ESD**

Il kit di servizio non monitorato è quello utilizzato più comunemente. Ogni kit di servizio include tre componenti principali: tappetino antistatico, cinturino da polso e cavo per l'associazione.

### Componenti del kit di servizio ESD

I componenti del kit di servizio ESD sono:

- **Tappetino antistatico**: il tappetino antistatico è disperdente ed è possibile riporvi i componenti durante le operazioni di manutenzione. Quando si utilizza un tappetino antistatico, il cinturino da polso deve essere stretto e il cavo di associazione collegato al tappetino e a un qualsiasi componente bare metal del sistema al quale si lavora. Dopodiché, è possibile rimuovere i componenti per la manutenzione dal sacchetto di protezione ESD e posizionarli direttamente sul tappetino. Gli elementi sensibili alle scariche elettrostatiche possono essere maneggiati e riposti in tutta sicurezza sul tappetino ESD, nel sistema o dentro una borsa.
- **Cinturino da polso e cavo di associazione**: il cinturino da polso e il cavo di associazione possono essere collegati direttamente al polso e all'hardware bare metal se non è necessario il tappetino ESD oppure al tappetino antistatico per proteggere l'hardware momentaneamente riposto sul tappetino. Il collegamento fisico del cinturino da polso e del cavo di associazione fra l'utente, il tappetino ESD e l'hardware è noto come "associazione". Utilizzare i kit di servizio solo con un cinturino da polso, un tappetino e un cavo di associazione. Non utilizzare mai cinturini da polso senza cavi. Tenere sempre presente che i fili interni del cinturino da polso sono soggetti a danni da normale usura e vanno controllati regolarmente con l'apposito tester per evitare accidentali danni all'hardware ESD. Si consiglia di testare il cinturino da polso e il cavo di associazione almeno una volta alla settimana.
- Tester per cinturino da polso ESD: i fili interni del cinturino ESD sono soggetti a usura. Quando si utilizza un kit non monitorato, è buona norma testare regolarmente il cinturino prima di ogni chiamata di servizio e, comunque, almeno una volta alla settimana. Il modo migliore per testare il cinturino da polso è utilizzare l'apposito tester. Se non si dispone di un tester per il cinturino da polso, rivolgersi alla sede regionale per richiederne uno. Per eseguire il test, collegare al tester il cavo di associazione del cinturino legato al polso e spingere il pulsante di esecuzione del test. Se il test ha esito positivo, si accende un LED verde; nel caso contrario, si accender un LED rosso.
- **Elementi di isolamento**: è fondamentale che i dispositivi sensibili alle scariche elettrostatiche, come gli alloggiamenti in plastica del dissipatore di calore, siano lontani dalle parti interne con funzione di isolamento, che spesso sono altamente cariche.
- **Ambiente operativo**: prima di implementare il kit di servizio ESD, valutare la situazione presso la sede del cliente. Ad esempio, distribuire il kit in un ambiente server è diverso dal farlo in un ambiente desktop o di un portatile. I server sono solitamente installati in rack all'interno di un data center, mentre i desktop o i portatili si trovano in genere sulle scrivanie degli uffici. Prediligere sempre un'area di lavoro ampia e piatta, priva di ingombri e sufficientemente grande da potervi riporre il kit ESD lasciando ulteriore spazio per il tipo di sistema da riparare. Inoltre, l'area di lavoro deve essere tale da non consentire scariche elettrostatiche. Prima di maneggiare i componenti hardware, controllare che i materiali isolanti presenti nell'area di lavoro, come il polistirolo e altri materiali plastici, si trovino sempre ad almeno 30 cm di distanza dalle parti sensibili.
- Packaging ESD: i dispositivi sensibili alle scariche elettrostatiche devono essere imballati con materiale antistatico, preferibilmente borse antistatiche. Tuttavia, il componente danneggiato deve essere sempre restituito nella stessa borsa e nello stesso imballaggio ESD del componente nuovo. La borsa ESD deve essere ripiegata e richiusa con nastro avvolto; utilizzare inoltre lo stesso materiale di imballaggio della scatola originale del componente nuovo. Al momento di rimuoverli dalla confezione, i dispositivi sensibili alle scariche elettrostatiche devono essere riposti solo su superfici di lavoro protette dalle scariche ESD e mai sopra la borsa, che è protetta solo all'interno. Questi elementi possono essere maneggiati e riposti solo sul tappetino ESD, nel sistema o dentro una borsa antistatica.
- **Trasporto dei componenti sensibili**: quando si trasportano componenti sensibili alle scariche elettrostatiche, ad esempio le parti di ricambio o componenti da restituire a Dell, per la sicurezza del trasporto è fondamentale riporli all'interno di sacchetti antistatici.

### Riepilogo della protezione ESD

Durante la manutenzione dei prodotti Dell, si consiglia che i tecnici dell'assistenza sul campo utilizzino sempre la normale protezione ESD cablata con cinturino per la messa a terra e il tappetino antistatico protettivo. Inoltre, durante la manutenzione per i tecnici è fondamentale <span id="page-7-0"></span>mantenere i componenti sensibili separati da tutte le parti dell'isolamento e utilizzare sacchetti antistatici per il trasporto dei componenti sensibili.

## **Trasporto dei componenti sensibili**

Quando si trasportano componenti sensibili alle scariche elettrostatiche, ad esempio le parti di ricambio o componenti da restituire a Dell, per la sicurezza del trasporto è fondamentale riporli all'interno di sacchetti antistatici.

### Sollevamento delle apparecchiature

Rispettare le seguenti linee guida nel sollevare le apparecchiature pesanti:

**ATTENZIONE: Non sollevare pesi superiori ai 20 kg. Chiedere sempre l'aiuto necessario oppure utilizzare un dispositivo di sollevamento meccanico.**

- 1. Ottenere in condizioni di stabilità. Per una buona stabilità, mantenere i piedi distanziati l'uno dall'altro, con le punte rivolte all'esterno.
- 2. Contrarre i muscoli addominali. Gli addominali supportano la spina dorsale nell'eseguire il sollevamento, controbilanciando la forza del carico.
- 3. Sollevarsi facendo leva sulle gambe, anziché sulla schiena.
- 4. Mantenere il carico vicino. Più sarà vicino alla schiena, meno la solleciterà.
- 5. Mantenere la schiena dritta, sia nel sollevare che nel riporre a terra il carico. Non aggiungere il peso del corpo al carico. Evitare la torsione del corpo e della schiena.
- 6. Per riporre a terra il carico, ripetere gli stessi accorgimenti.

## **Uscire dalla Modalità di servizio**

La **Modalità di servizio** consente agli utenti di interrompere immediatamente l'alimentazione del sistema ed effettuare riparazioni senza scollegare il cavo della batteria dalla scheda di sistema.

Per uscire dalla **Modalità di servizio**:

- 1. Collegare l'adattatore CA all'apposita porta sul computer.
- 2. Premere il pulsante di accensione per accendere il computer. Il computer tornerà automaticamente alla modalità di funzionamento normale.

## **Dopo aver effettuato interventi sui componenti interni del computer**

#### **Informazioni su questa attività**

**ATTENZIONE: Lasciare viti sparse o allentate all'interno del computer potrebbe danneggiarlo gravemente.**

- 1. Ricollocare tutte le viti e accertarsi che non rimangano viti sparse all'interno del computer.
- 2. Collegare eventuali periferiche, cavi o dispositivi esterni rimossi prima di aver iniziato gli interventi sul computer.
- 3. Ricollocare eventuali schede multimediali, dischi e qualsiasi altra parte rimossa prima di aver iniziato gli interventi sul computer.
- 4. Collegare il computer e tutte le periferiche collegate alle rispettive prese elettriche.
- 5. Accendere il computer.

# <span id="page-8-0"></span>**Rimozione e installazione dei componenti**

**N.B.:** Le immagini contenute in questo documento possono differire a seconda della configurazione ordinata.

## **Strumenti consigliati**

Le procedure in questo documento potrebbero richiedere i seguenti strumenti:

Cacciavite a croce n. 0

## **Elenco viti**

- **N.B.:** Durante la rimozione delle viti da un componente, si consiglia di prendere nota del tipo e del numero di viti, per poi posizionarle in una scatola apposita. Ciò assicura che vengano usati numeri e tipi di viti corretti una volta sostituito il componente.
- **N.B.:** Alcuni computer hanno superfici magnetiche. Assicurarsi che le viti non rimangano attaccate a tali superfici durante la sostituzione di un componente.
- **N.B.:** Il colore della vite può variare in base alla configurazione ordinata.

#### **Tabella 1. Elenco viti**

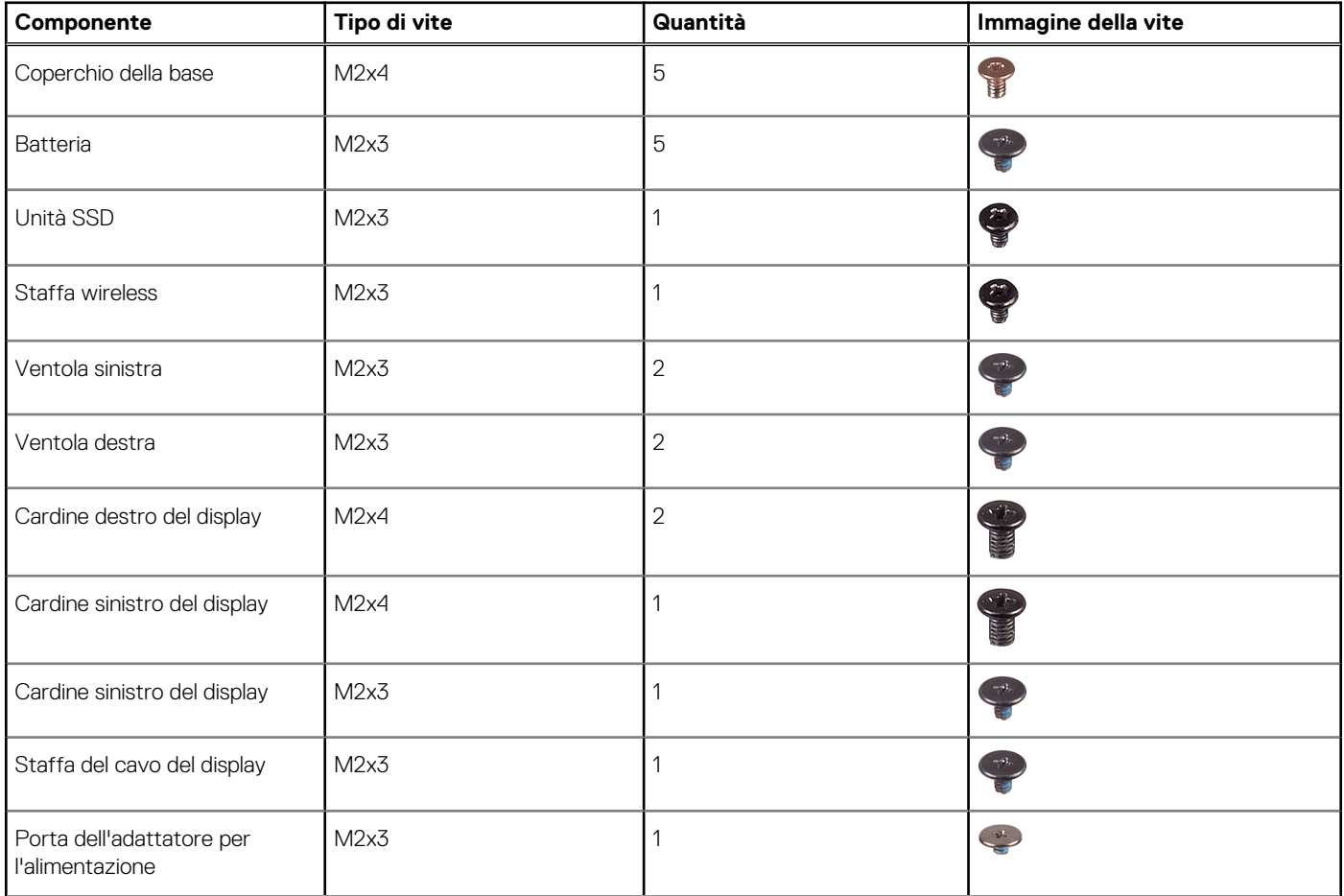

#### <span id="page-9-0"></span>**Tabella 1. Elenco viti**

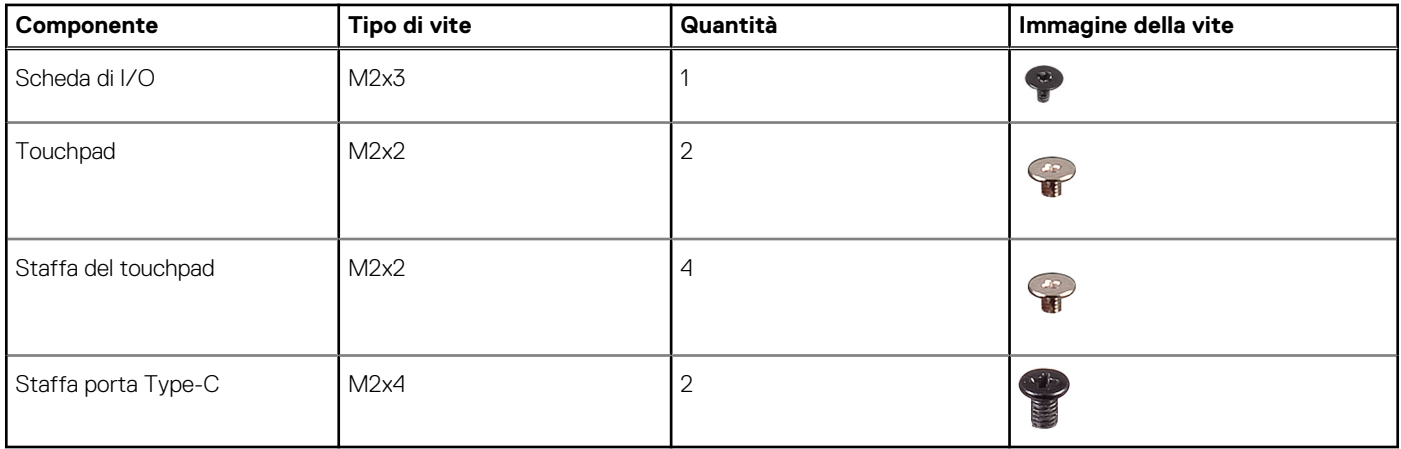

## **Componenti principali di Vostro 13 5310**

L'immagine seguente mostra i componenti principali di Vostro 13 5310.

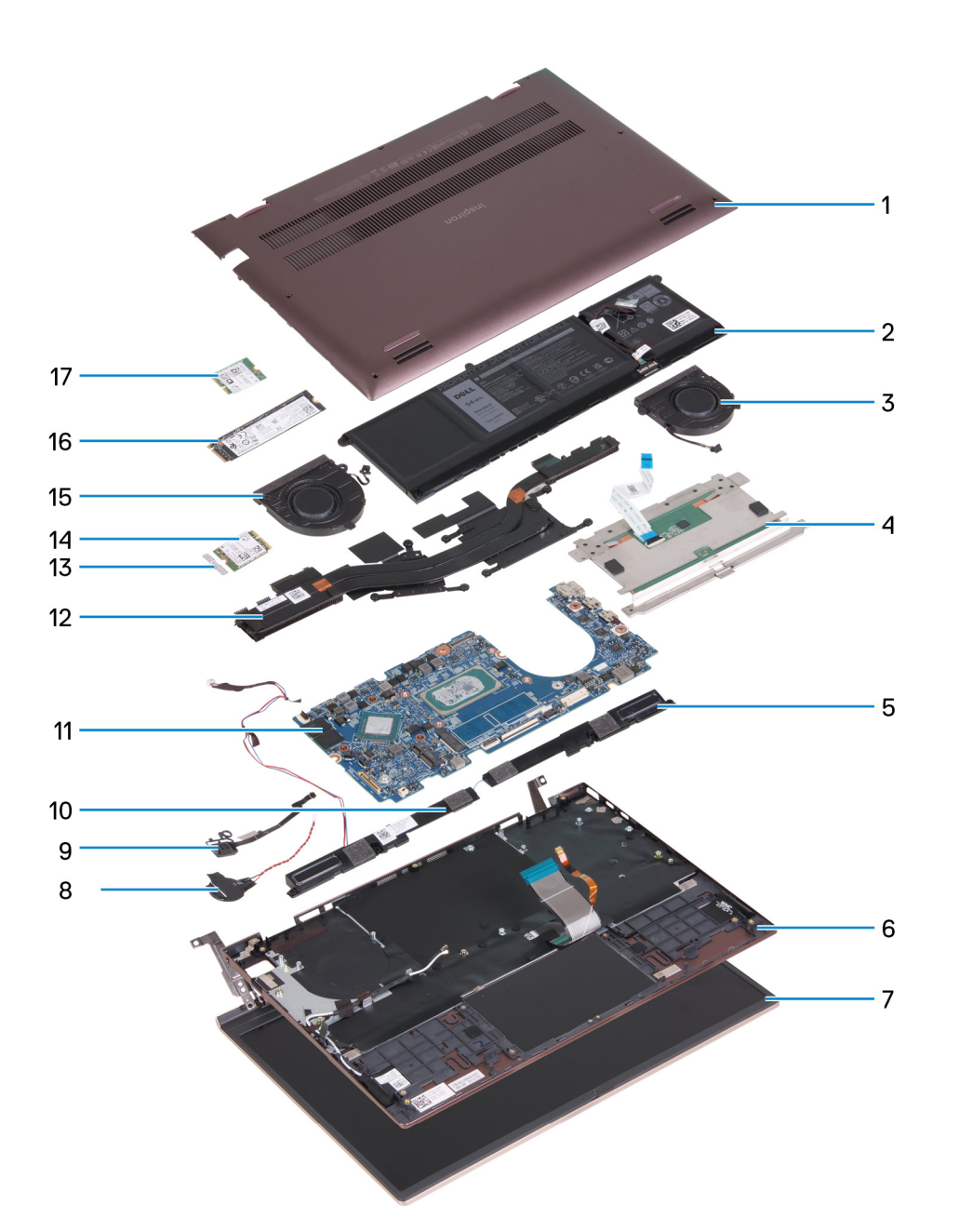

- 1. Coperchio della base
- 2. Batteria
- 3. Ventola destra
- 4. Touchpad
- 5. Altoparlante destro
- 6. Gruppo del poggiapolsi e tastiera
- 7. Gruppo del display
- 8. Batteria a pulsante
- 9. Gruppo del pulsante di alimentazione con lettore di impronte digitali
- 10. Altoparlante sinistro
- 11. Scheda di sistema
- 12. Dissipatore di calore
- 13. Staffa della scheda senza fili
- 14. Scheda senza fili
- 15. Ventola sinistra
- 16. Unità SSD M. 2 2280, se installata
- 17. Unità SSD M. 2 2230, se installata

<span id="page-11-0"></span>**N.B.:** Dell fornisce un elenco di componenti e i relativi numeri parte della configurazione del sistema originale acquistata. Queste parti sono disponibili in base alle coperture di garanzia acquistate dal cliente. Contattare il proprio responsabile vendite Dell per le opzioni di acquisto.

## **Coperchio della base**

### **Rimozione del coperchio della base**

#### **Prerequisiti**

- 1. Seguire le procedure descritte in [Prima di effettuare interventi sui componenti interni del computer](#page-4-0).
- 2. Accedere alla [modalità di servizio.](#page-4-0)

#### **Informazioni su questa attività**

- **N.B.:** Prima di rimuovere il coperchio della base, accertarsi che non vi sia una scheda micro SD installata nello slot per schede micro SD sul computer.
- La figura seguente indica la posizione del coperchio della base e fornisce una rappresentazione visiva della procedura di rimozione.

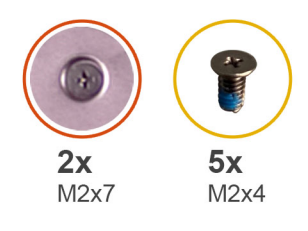

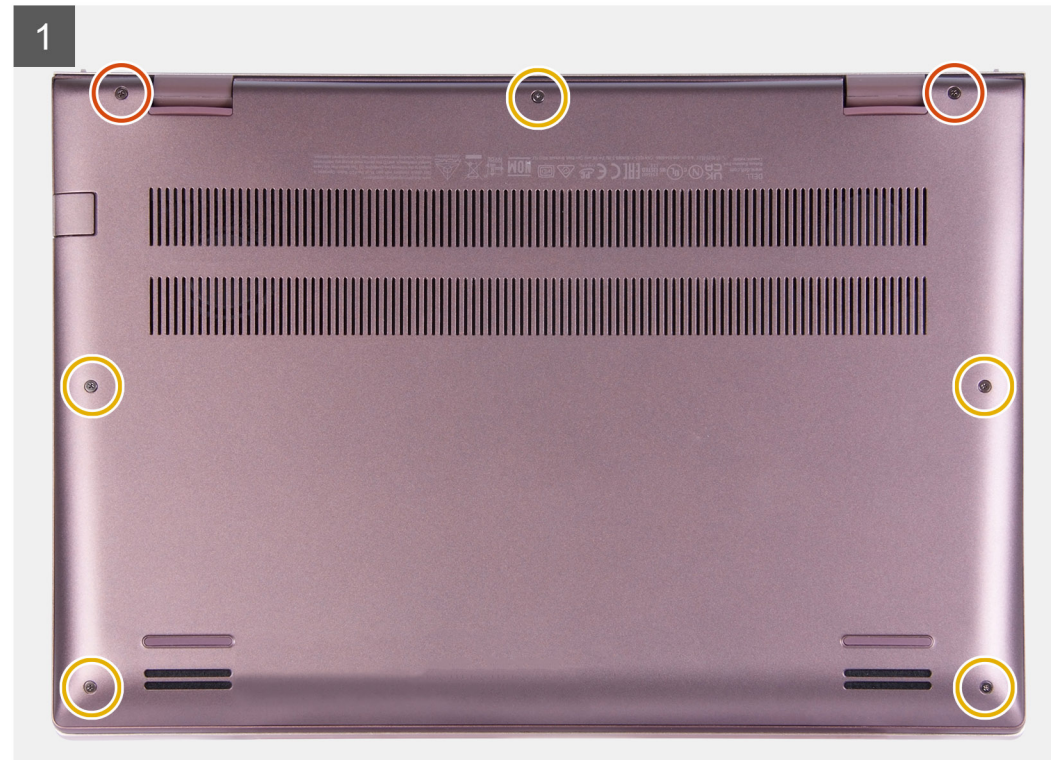

<span id="page-12-0"></span>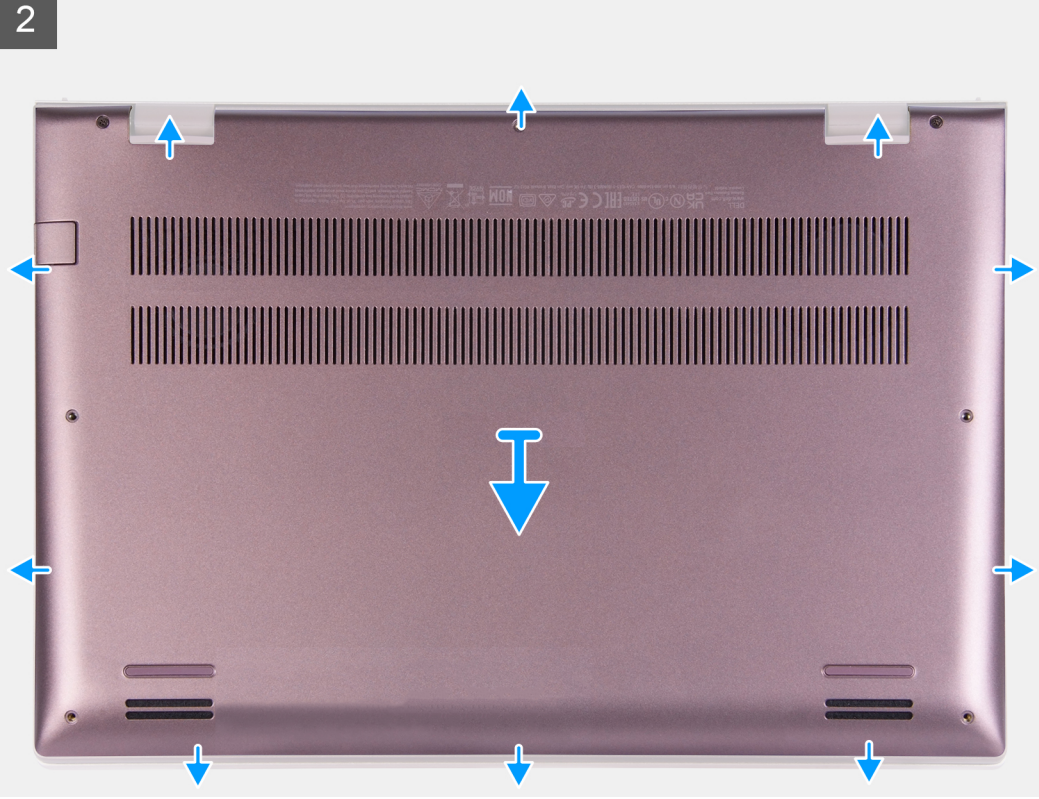

- 1. Rimuovere le cinque viti (M2x4) che fissano il coperchio della base al gruppo del supporto per i polsi.
- 2. Allentare le due viti di fissaggio (M2x7).
- 3. Sollevare il coperchio della base dal vano creatosi tra il coperchio della base e il gruppo del poggiapolsi e continuare a lavorare sui lati per aprire il coperchio della base.
- 4. Sollevare e far scorrere il coperchio della base via dal poggiapolsi.

### **Installazione del coperchio della base**

#### **Prerequisiti**

Se si sta sostituendo un componente, rimuovere il quello esistente prima di eseguire la procedura di installazione.

#### **Informazioni su questa attività**

La figura seguente indica la posizione del coperchio della base e fornisce una rappresentazione visiva della procedura di installazione.

<span id="page-13-0"></span>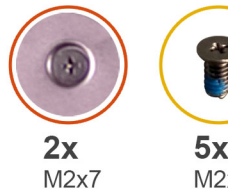

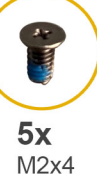

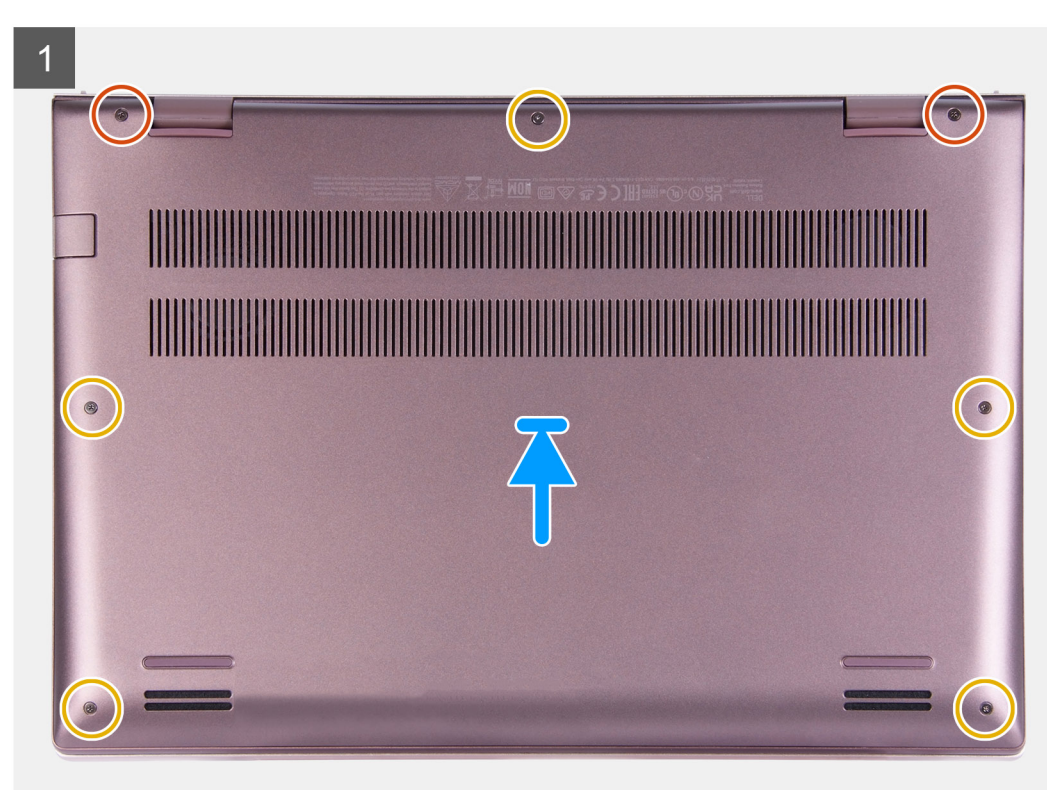

- 1. Posizionare e far scattare il coperchio della base in posizione sul gruppo poggiapolsi.
- 2. Serrare le due viti di fissaggio (M2x7) sul coperchio della base.
- 3. Ricollocare le cinque viti (M2x4) che fissano il coperchio della base al gruppo del poggiapolsi.

#### **Fasi successive**

- 1. Uscire dalla [modalità di servizio](#page-7-0).
- 2. Seguire le procedure descritte in [Dopo aver effettuato gli interventi sui componenti interni del computer.](#page-7-0)

# **Unità a stato solido**

## **Rimozione dell'unità SSD M.2 2230**

#### **Prerequisiti**

- 1. Seguire le procedure descritte in [Prima di effettuare interventi sui componenti interni del computer](#page-4-0).
- 2. Accedere alla [modalità di servizio.](#page-4-0)
- 3. Rimuovere il [coperchio della base](#page-11-0).

#### **Informazioni su questa attività**

**N.B.:** Questa procedura si applica solo ai computer forniti con un'unità SSD M.2 2230 installata.

**N.B.:** La scheda M. 2 installata sul computer dipende dalla configurazione ordinata. Configurazioni della schede supportate dallo slot per schede M.2:

- Unità SSD M.2 2230 + staffa di montaggio 2230
- Unità SSD M.2 2280

La figura indica la posizione dell'unità SSD M.2 2230 e fornisce una rappresentazione visiva della procedura di rimozione.

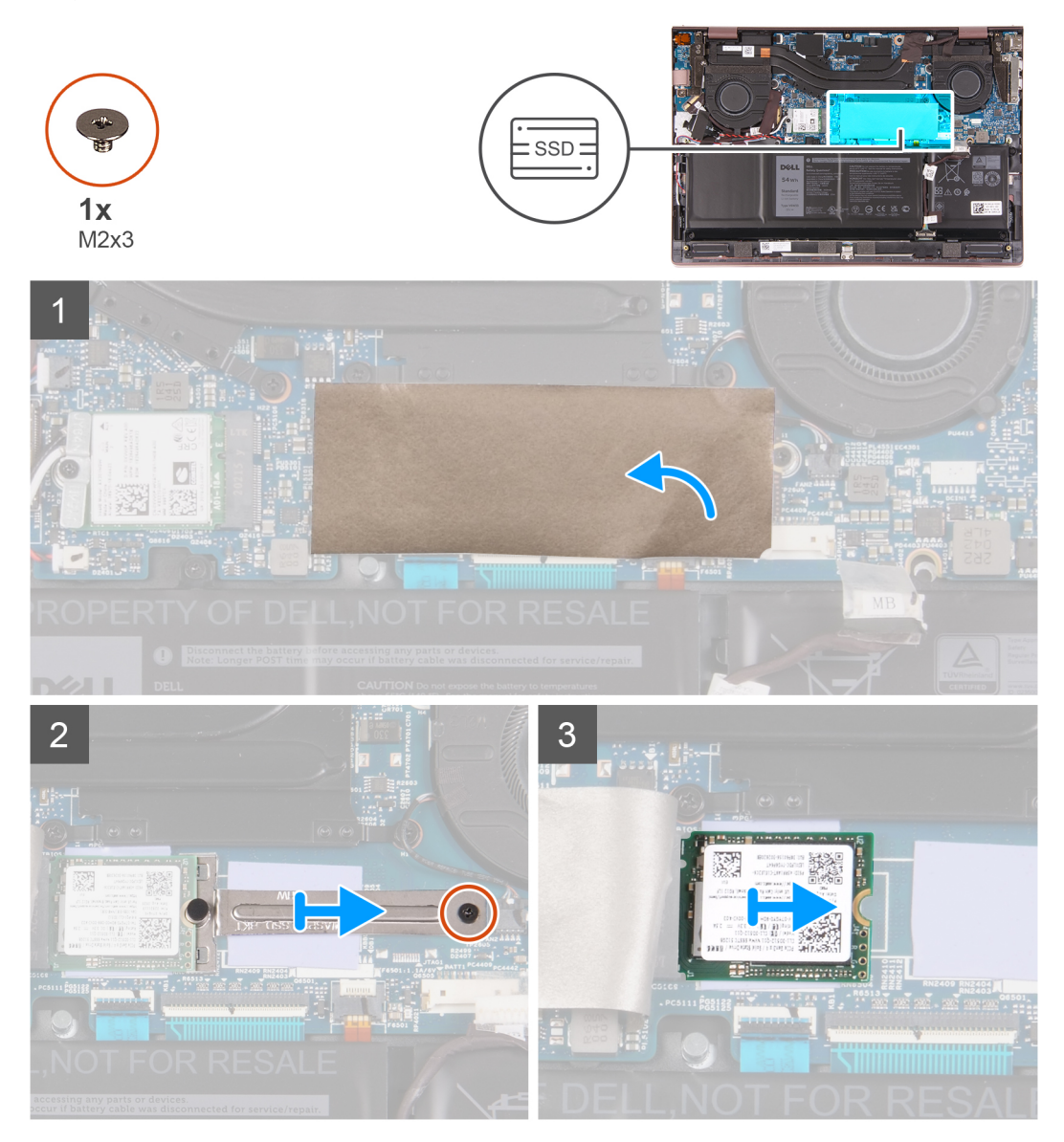

- 1. Staccare il Mylar che copre la scheda di sistema.
- 2. Rimuovere la vite (M2x3) che fissa la staffa M.2 2230 alla scheda di sistema.
- 3. Far scorrere e rimuovere la staffa dell'unità M.2 2230 dalla scheda di sistema.
- 4. Far scorrere e sollevare l'unità SSD M.2 2230 dalla scheda di sistema.

## <span id="page-15-0"></span>**Installazione dell'unità SSD M.2 2230**

#### **Prerequisiti**

Se si sta sostituendo un componente, rimuovere il quello esistente prima di eseguire la procedura di installazione.

#### **Informazioni su questa attività**

**N.B.:** Questa procedura si applica se si sta installando un'unità SSD M.2 2230.

**(i)** N.B.: La scheda M. 2 installata sul computer dipende dalla configurazione ordinata. Configurazioni della schede supportate dallo slot per schede M.2:

- Unità SSD M.2 2230 + staffa di montaggio 2230
- Unità SSD M.2 2280

La figura indica la posizione dell'unità SSD M.2 2230 e fornisce una rappresentazione visiva della procedura di installazione.

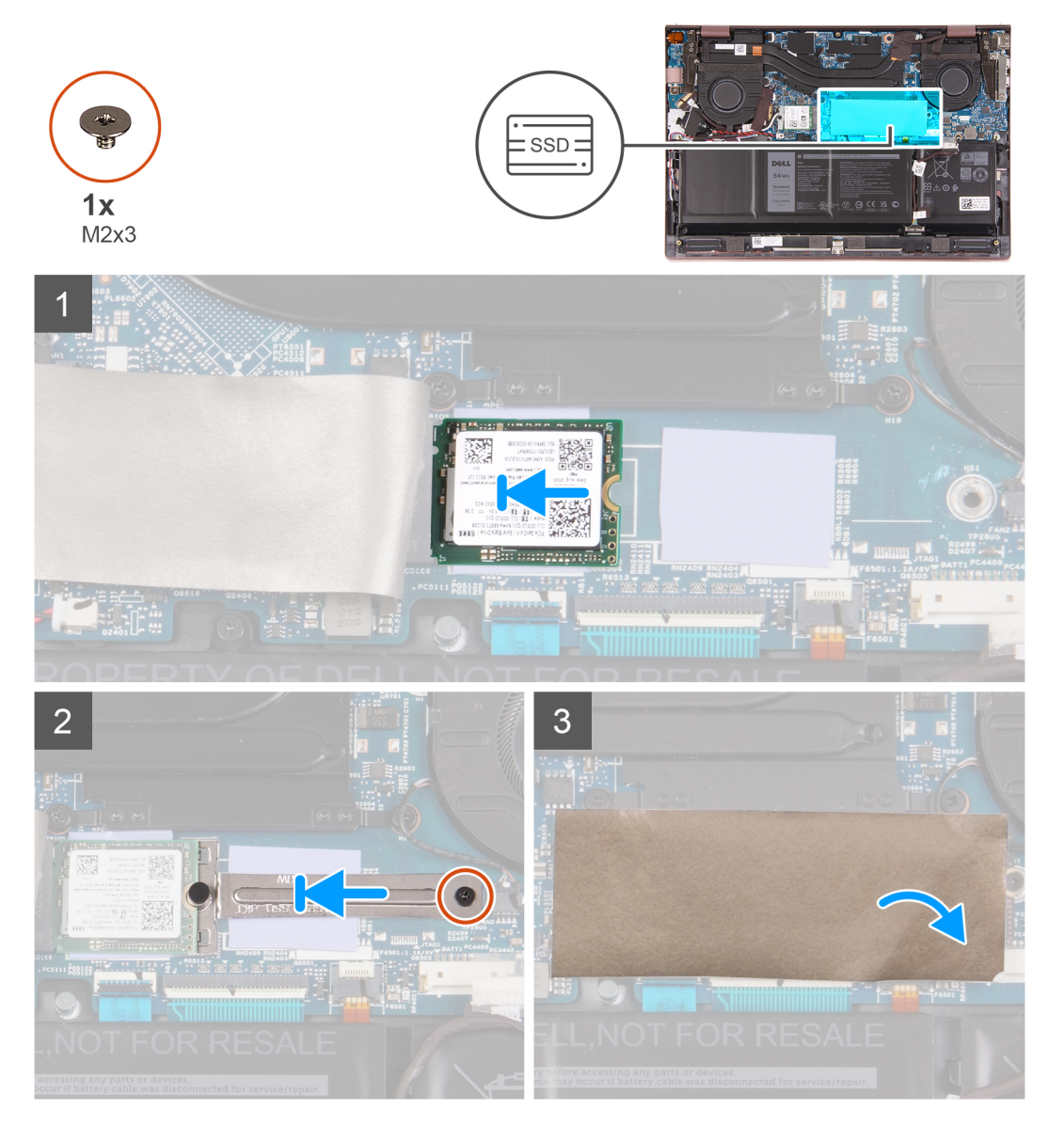

- 1. Allineare la tacca sull'unità SSD M.2 2230 con la linguetta sullo slot per schede M.2 sulla scheda di sistema.
- 2. Far scorrere l'unità SSD M.2 2230 nello slot per schede M.2 sulla scheda di sistema.
- <span id="page-16-0"></span>3. Posizionare e far scorrere la staffa M.2 2230 sulla scheda di sistema, allineando la tacca sulla staffa M. 2 2230 alla scanalatura sull'unità SSD M.2 2230.
- 4. Ricollocare la vite (M2x3) che fissa la staffa M.2 2230 alla scheda di sistema.
- 5. Far aderire il Mylar alla scheda di sistema.

#### **Fasi successive**

- 1. Installare il [coperchio della base](#page-12-0).
- 2. Uscire dalla [modalità di servizio](#page-7-0).
- 3. Seguire le procedure descritte in [Dopo aver effettuato gli interventi sui componenti interni del computer.](#page-7-0)

### **Rimozione dell'unità SSD M.2 2280**

#### **Prerequisiti**

- 1. Seguire le procedure descritte in [Prima di effettuare interventi sui componenti interni del computer](#page-4-0).
- 2. Accedere alla [modalità di servizio.](#page-4-0)
- 3. Rimuovere il [coperchio della base](#page-11-0).

#### **Informazioni su questa attività**

 $\odot$ **N.B.:** Questa procedura si applica solo ai computer forniti con un'unità SSD M.2 2280 installata.

**(i)** N.B.: La scheda M. 2 installata sul computer dipende dalla configurazione ordinata. Configurazioni della schede supportate dallo slot per schede M.2:

- Unità SSD M.2 2230 + staffa di montaggio 2230
- Unità SSD M.2 2280

La figura indica la posizione dell'unità SSD M.2 2280 e fornisce una rappresentazione visiva della procedura di rimozione.

<span id="page-17-0"></span>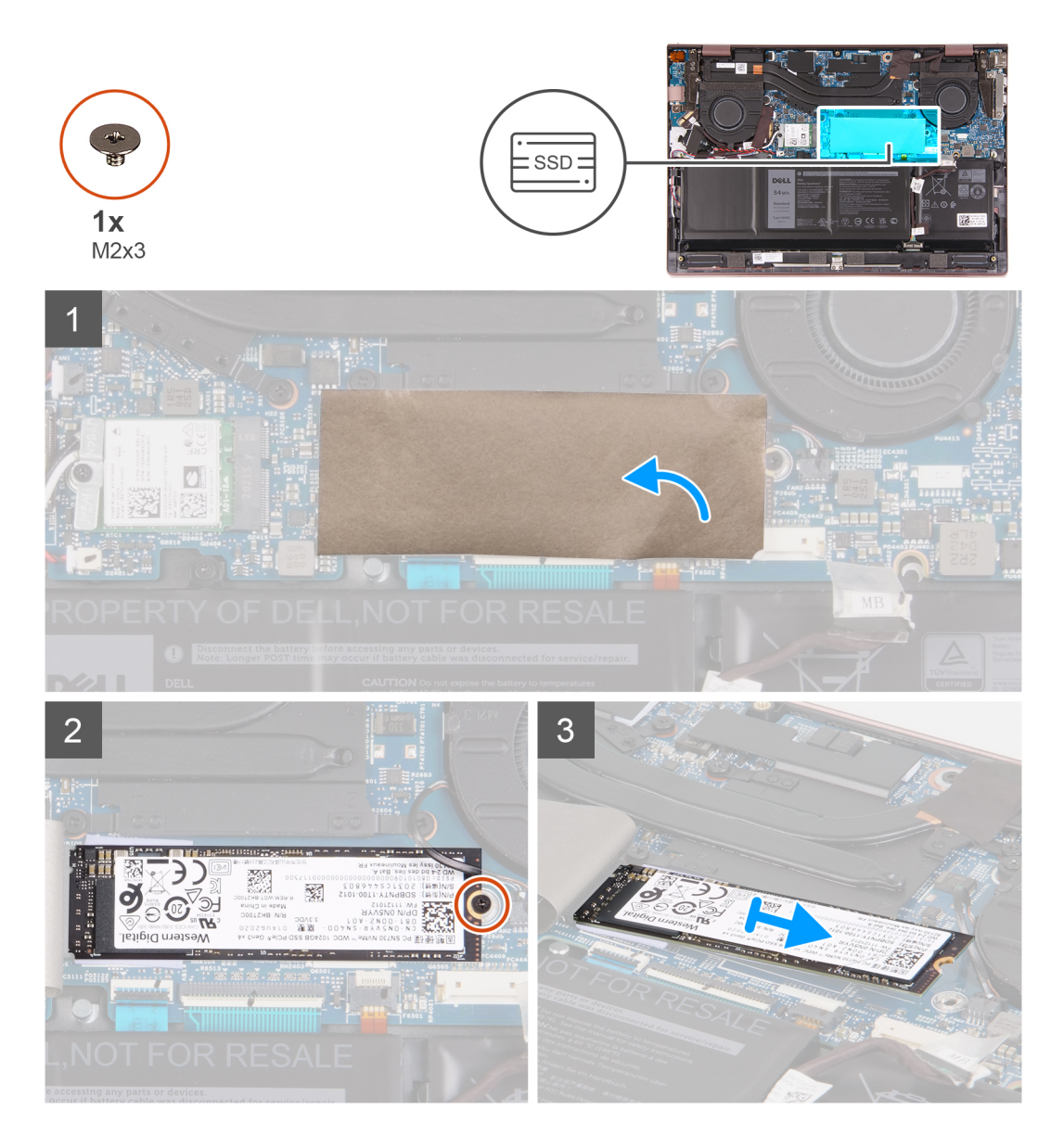

- 1. Staccare il Mylar che copre la scheda di sistema.
- 2. Rimuovere la vite (M2x3) che fissa l'unità SSD M.2 2280 al gruppo di poggiapolsi e tastiera.
- 3. Far scorrere e rimuovere l'unità SSD M.2 2280 dallo slot per schede M.2 sulla scheda di sistema.

### **Installazione dell'unità SSD M.2 2280**

#### **Prerequisiti**

Se si sta sostituendo un componente, rimuovere il quello esistente prima di eseguire la procedura di installazione.

#### **Informazioni su questa attività**

**N.B.:** Questa procedura si applica se si sta installando un'unità SSD M.2 2280.

**N.B.:** La scheda M. 2 installata sul computer dipende dalla configurazione ordinata. Configurazioni della schede supportate dallo slot per schede M.2:

- Unità SSD M.2 2230 + staffa di montaggio 2230
- Unità SSD M.2 2280

La figura indica la posizione dell'unità SSD M.2 2280 e fornisce una rappresentazione visiva della procedura di installazione.

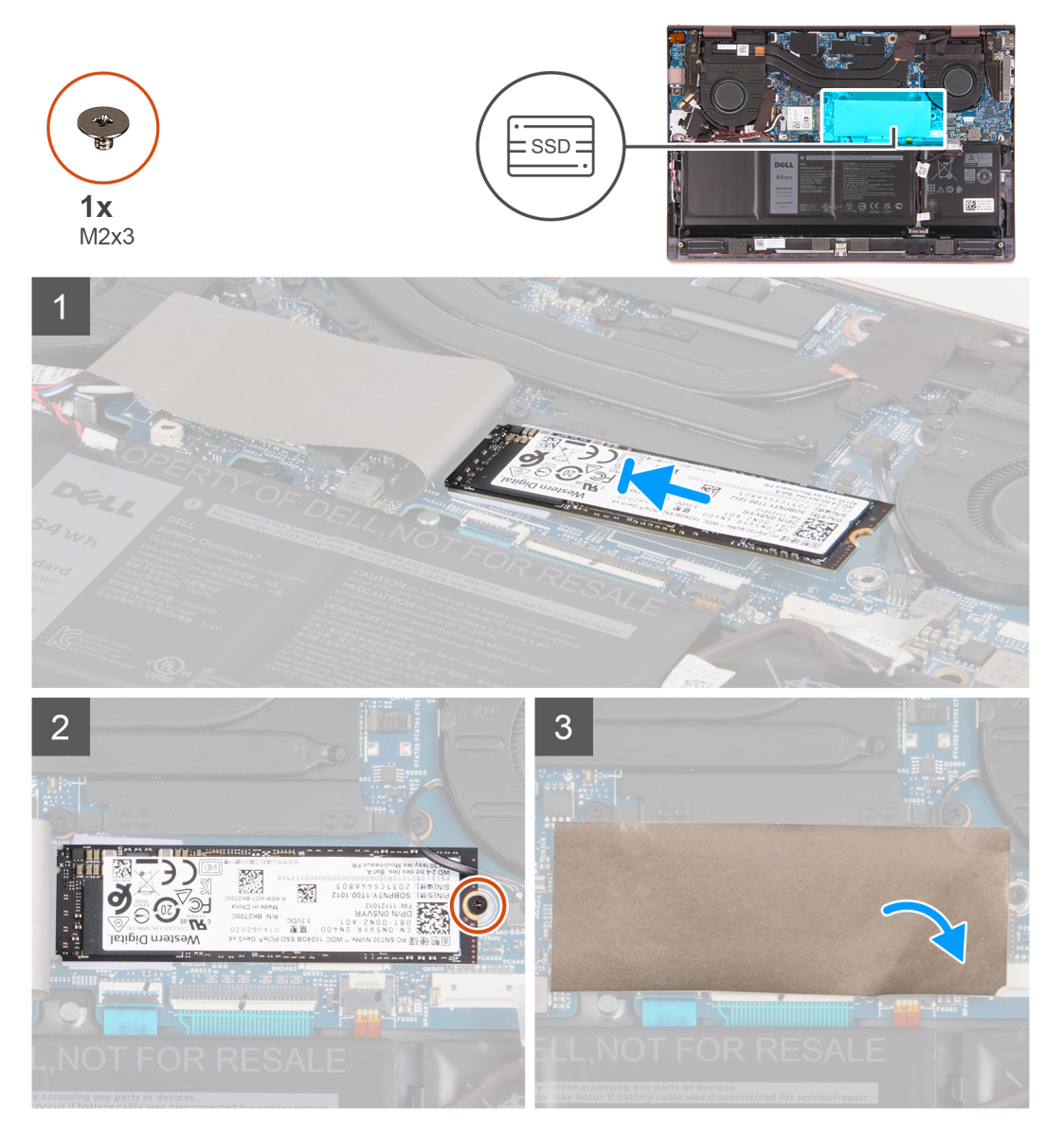

#### **Procedura**

- 1. Allineare la tacca sull'unità SSD M.2 2280 con la linguetta sullo slot della scheda M.2 sulla scheda di sistema.
- 2. Far scorrere l'unità SSD M.2 2280 nello slot della scheda M.2 sulla scheda di sistema.
- 3. Riposizionare la vite (M2x3) che fissa l'unità SSD M.2 2280 al gruppo del poggiapolsi e tastiera.
- 4. Far aderire il Mylar alla scheda di sistema.

#### **Fasi successive**

- 1. Installare il [coperchio della base](#page-12-0).
- 2. Uscire dalla [modalità di servizio](#page-7-0).
- 3. Seguire le procedure descritte in [Dopo aver effettuato gli interventi sui componenti interni del computer.](#page-7-0)

## <span id="page-19-0"></span>**Scheda senza fili**

### **Rimozione della scheda wireless**

#### **Prerequisiti**

- 1. Seguire le procedure descritte in [Prima di effettuare interventi sui componenti interni del computer](#page-4-0).
- 2. Accedere alla [modalità di servizio.](#page-4-0)
- 3. Rimuovere il [coperchio della base](#page-11-0).

#### **Informazioni su questa attività**

La seguente figura indica la posizione della scheda wireless e fornisce una rappresentazione visiva della procedura di rimozione.

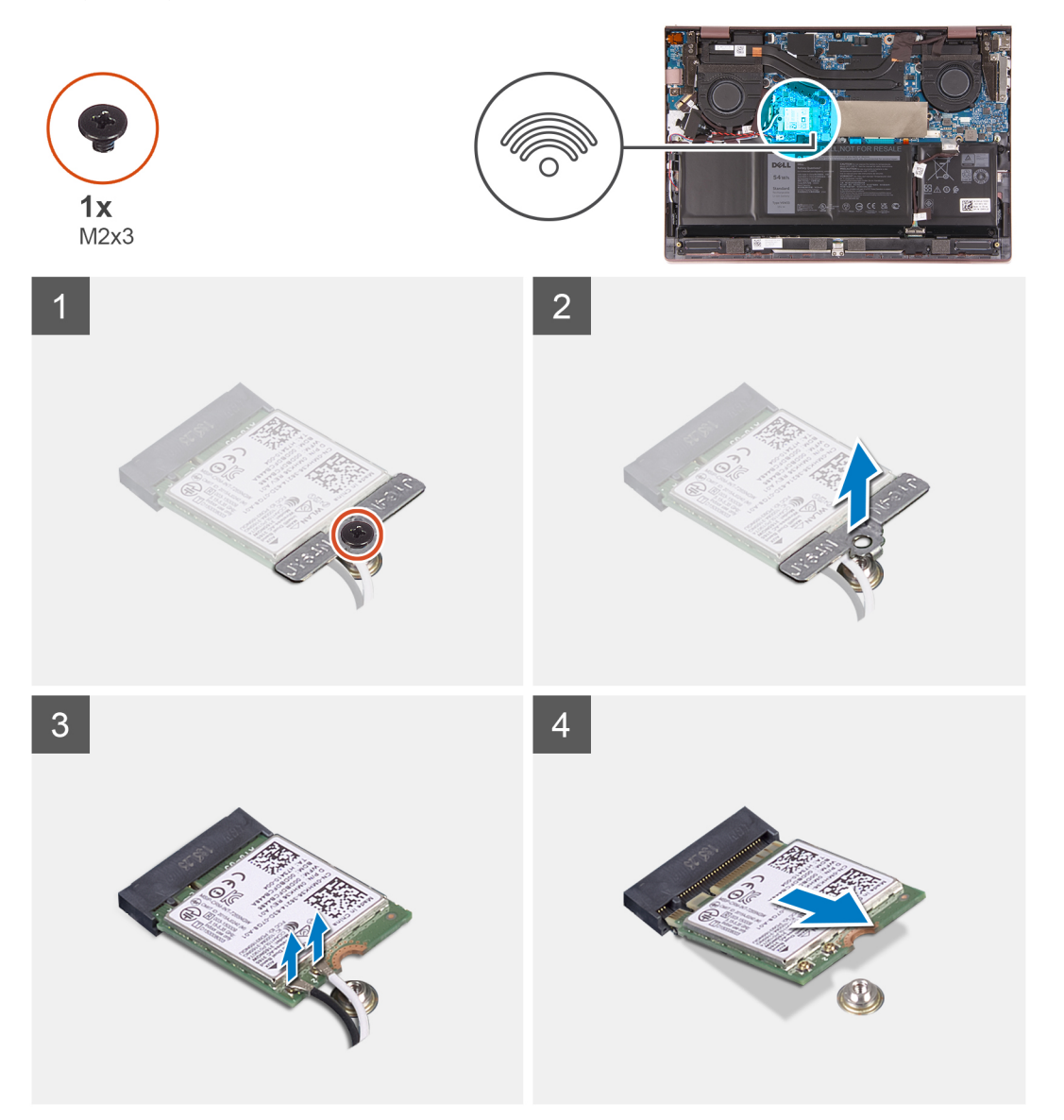

- 1. Rimuovere il Mylar dalla scheda di sistema.
- 2. Rimuovere la vite (M2x3) che fissa la staffa della scheda wireless al gruppo del poggiapolsi e tastiera.
- 3. Sollevare il supporto della scheda per reti senza fili ed estrarlo dalla scheda per reti senza fili.
- 4. Scollegare i cavi dell'antenna dalla scheda per reti senza fili.

<span id="page-20-0"></span>5. Far scorrere e rimuovere la scheda wireless M.2 dal relativo slot sulla scheda di sistema.

### **Installazione della scheda wireless**

#### **Prerequisiti**

Se si sta sostituendo un componente, rimuovere il quello esistente prima di eseguire la procedura di installazione.

#### **Informazioni su questa attività**

La seguente figura indica la posizione della scheda wireless e fornisce una rappresentazione visiva della procedura di installazione.

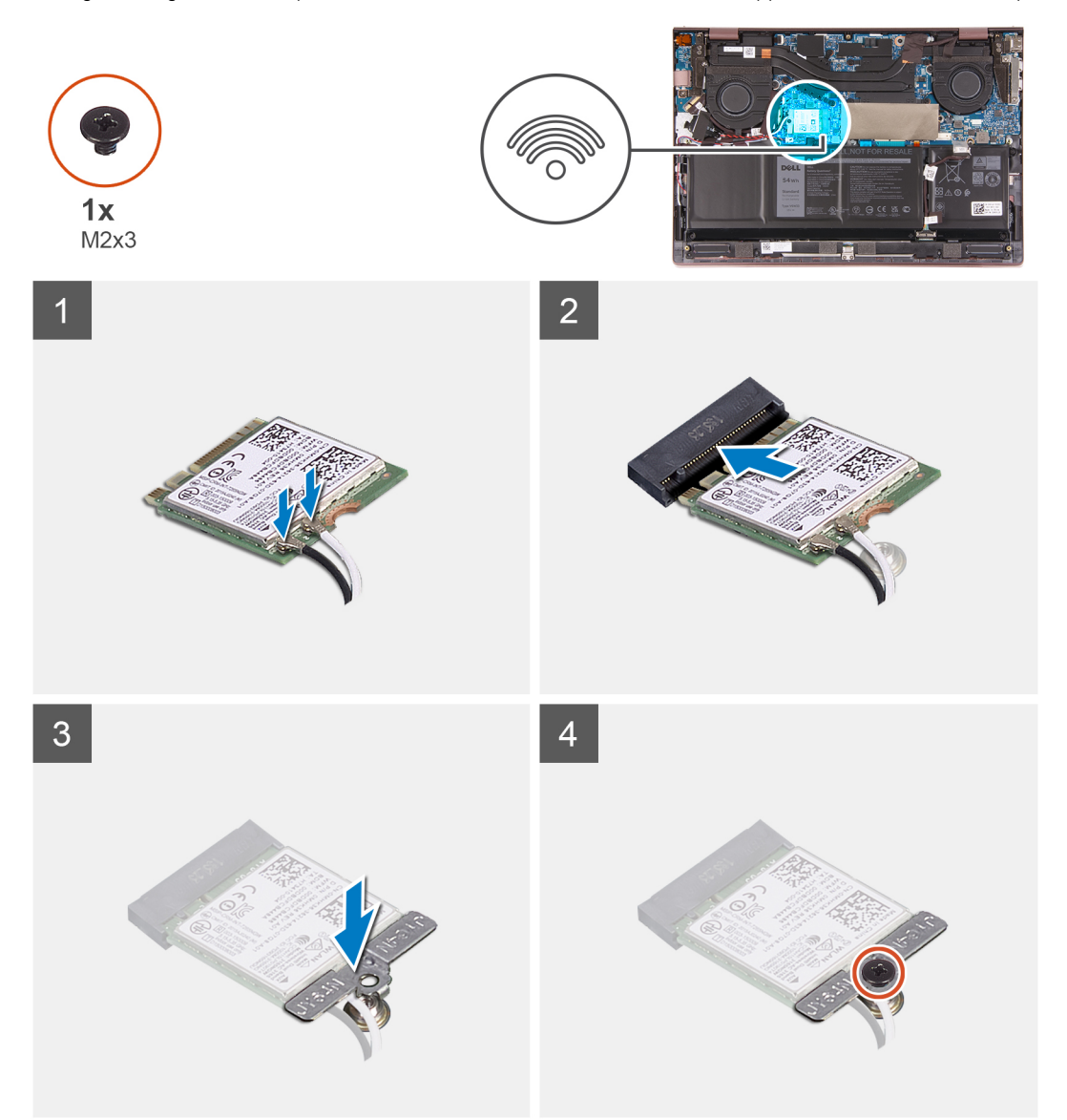

#### **Procedura**

- 1. Allineare la tacca sulla scheda per reti senza fili allo slot per schede M.2 sulla scheda di sistema.
- 2. Far scorrere la scheda wireless nell'apposito slot M.2 sulla scheda di sistema.

#### **Tabella 2. Combinazione di colori dei cavi dell'antenna**

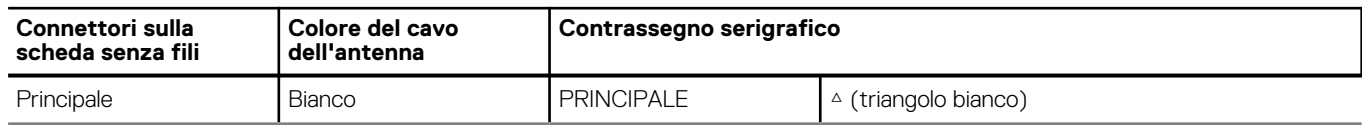

#### <span id="page-21-0"></span>**Tabella 2. Combinazione di colori dei cavi dell'antenna**

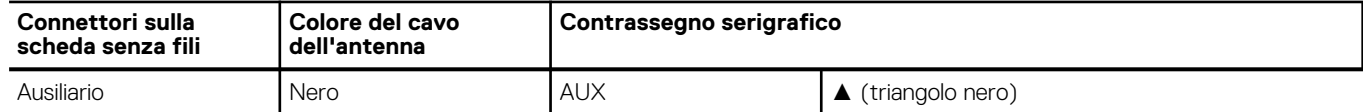

- 3. Collegare i cavi dell'antenna alla scheda senza fili.
- 4. Collocare la staffa della scheda senza fili sulla scheda per reti senza fili.
- 5. Riposizionare la vite (M2x3) che fissa la staffa della scheda wireless al poggiapolsi e tastiera.
- 6. Far aderire il Mylar alla scheda di sistema.

#### **Fasi successive**

- 1. Installare il [coperchio della base](#page-12-0).
- 2. Uscire dalla [modalità di servizio](#page-7-0).
- 3. Seguire le procedure descritte in [Dopo aver effettuato gli interventi sui componenti interni del computer.](#page-7-0)

## **Batteria**

### **Precauzioni per le batterie agli ioni di litio**

#### **ATTENZIONE:**

- **● Fare attenzione quando si manipolano le batterie agli ioni di litio.**
- **● Scaricare completamente la batteria prima di rimuoverla. Scollegare l'adattatore di alimentazione CA dal sistema e azionare il computer esclusivamente con alimentazione a batteria: la batteria è completamente scarica quando il computer non si accende più quando si preme il pulsante di alimentazione.**
- **● Non comprimere, far cadere, danneggiare o perforare la batteria con corpi estranei.**
- **● Non esporre la batteria a temperature elevate né smontarne pacchi e celle.**
- **● Non premere con forza sulla superficie della batteria.**
- **● Non piegare la batteria.**
- **● Non utilizzare strumenti di alcun tipo per fare leva sulla batteria.**
- **● Assicurarsi che tutte le viti durante la manutenzione di questo prodotto non vengano perse o inserite in modo errato, per evitare perforazioni o danni accidentali alla batteria e ad altri componenti del sistema.**
- **● Se una batteria rimane bloccata in un computer in seguito a un rigonfiamento, non tentare di estrarla, in quando perforare, piegare o comprimere una batteria agli ioni di litio può essere pericoloso. In tal caso, contattare il supporto tecnico Dell per assistenza. Vedere [www.dell.com/contactdell](https://www.dell.com/support).**
- **● Acquistare sempre batterie autentiche da [www.dell.com](https://www.dell.com) o partner e rivenditori Dell autorizzati.**

### **Rimozione della batteria**

#### **Prerequisiti**

- 1. Seguire le procedure descritte in [Prima di effettuare interventi sui componenti interni del computer](#page-4-0).
- 2. Accedere alla [modalità di servizio.](#page-4-0)
- 3. Rimuovere il [coperchio della base](#page-11-0).

#### **Informazioni su questa attività**

La seguente immagine indica la posizione della batteria e fornisce una rappresentazione visiva della procedura di rimozione.

<span id="page-22-0"></span>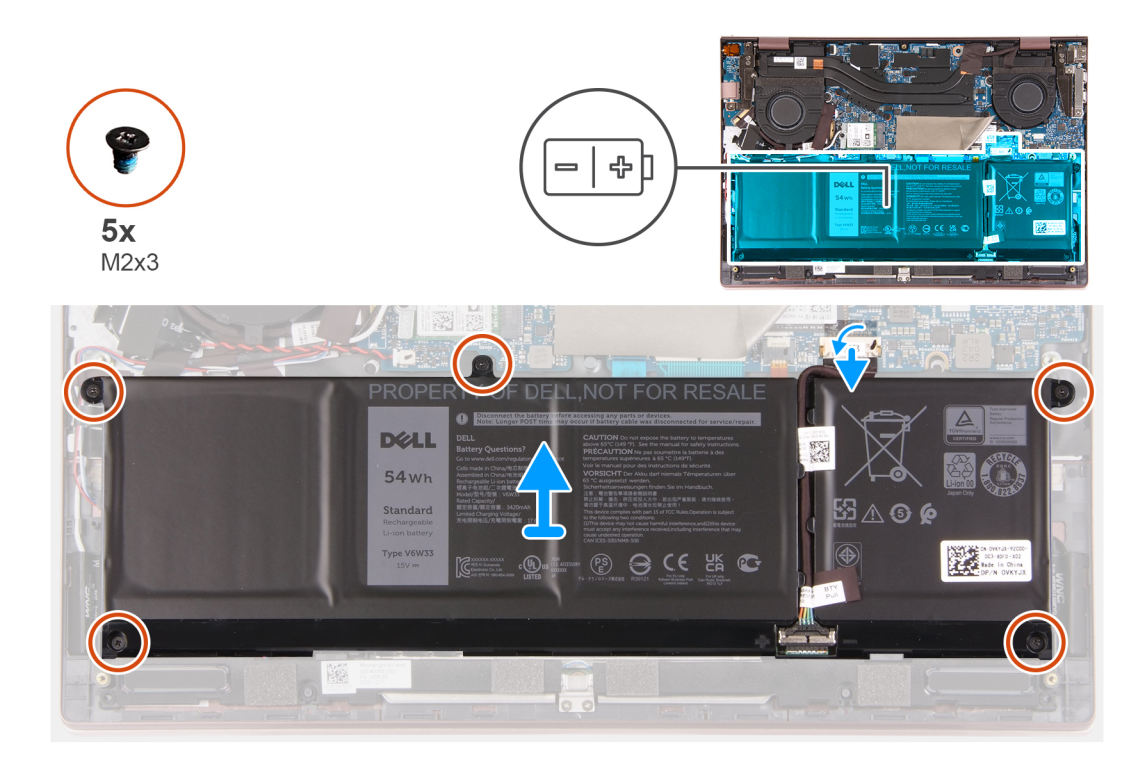

- 1. Rimuovere le cinque viti (M2x3) che fissano la batteria al gruppo del poggiapolsi e tastiera.
- 2. Sollevare la batteria dal gruppo del poggiapolsi e tastiera.
- 3. Scollegare il cavo della batteria dalla scheda di sistema, se applicabile.

### **Installazione della batteria**

#### **Prerequisiti**

Se si sta sostituendo un componente, rimuovere il quello esistente prima di eseguire la procedura di installazione.

#### **Informazioni su questa attività**

La seguente immagine indica la posizione della batteria e fornisce una rappresentazione visiva della procedura di installazione.

<span id="page-23-0"></span>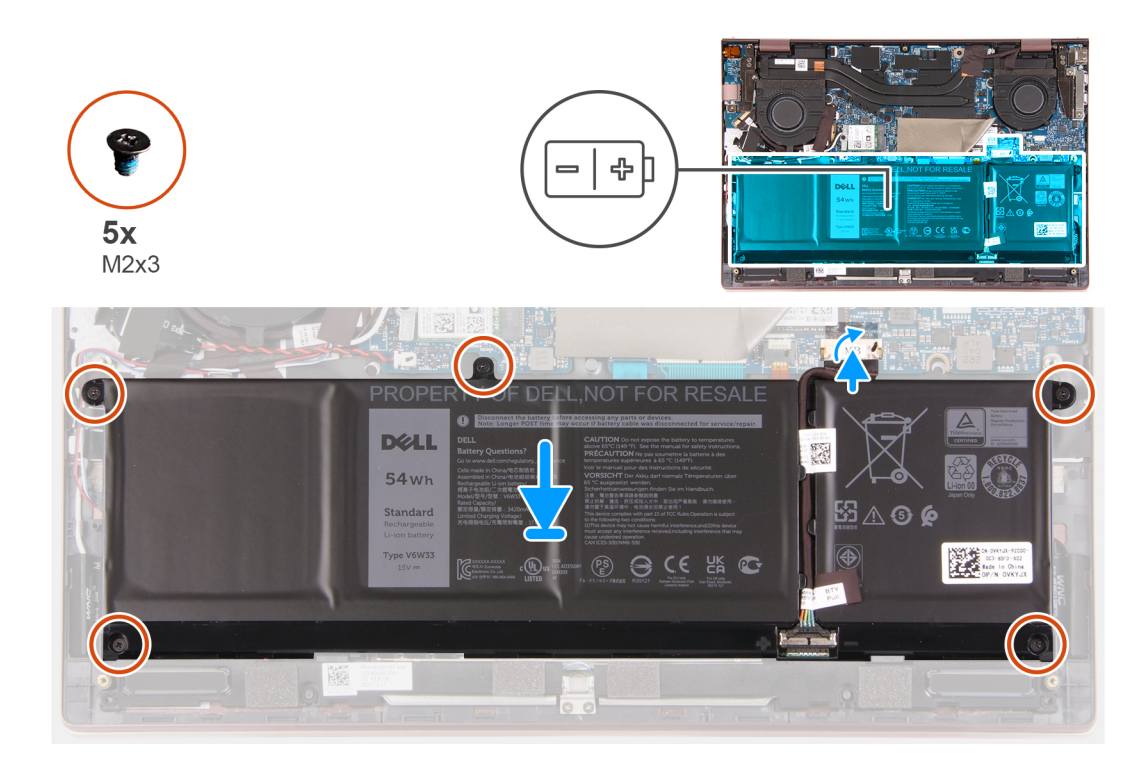

- 1. Collegare il cavo della batteria alla scheda di sistema.
- 2. Allineare i fori della vite sulla batteria a quelli presenti sul gruppo del poggiapolsi e tastiera.
- 3. Ricollocare le 5 viti (M2x3) che fissano la batteria al gruppo del poggiapolsi e tastiera.

#### **Fasi successive**

- 1. Installare il [coperchio della base](#page-12-0).
- 2. Uscire dalla [modalità di servizio](#page-7-0).
- 3. Seguire le procedure descritte in [Dopo aver effettuato gli interventi sui componenti interni del computer.](#page-7-0)

## **Batteria a pulsante**

### **Rimozione della batteria a bottone**

#### **Prerequisiti**

- 1. Seguire le procedure descritte in [Prima di effettuare interventi sui componenti interni del computer](#page-4-0).
- 2. Accedere alla [modalità di servizio.](#page-4-0)
- 3. Rimuovere il [coperchio della base](#page-11-0).

#### **Informazioni su questa attività**

La seguente immagine indica la posizione della batteria a bottone e fornisce una rappresentazione visiva della procedura di rimozione.

<span id="page-24-0"></span>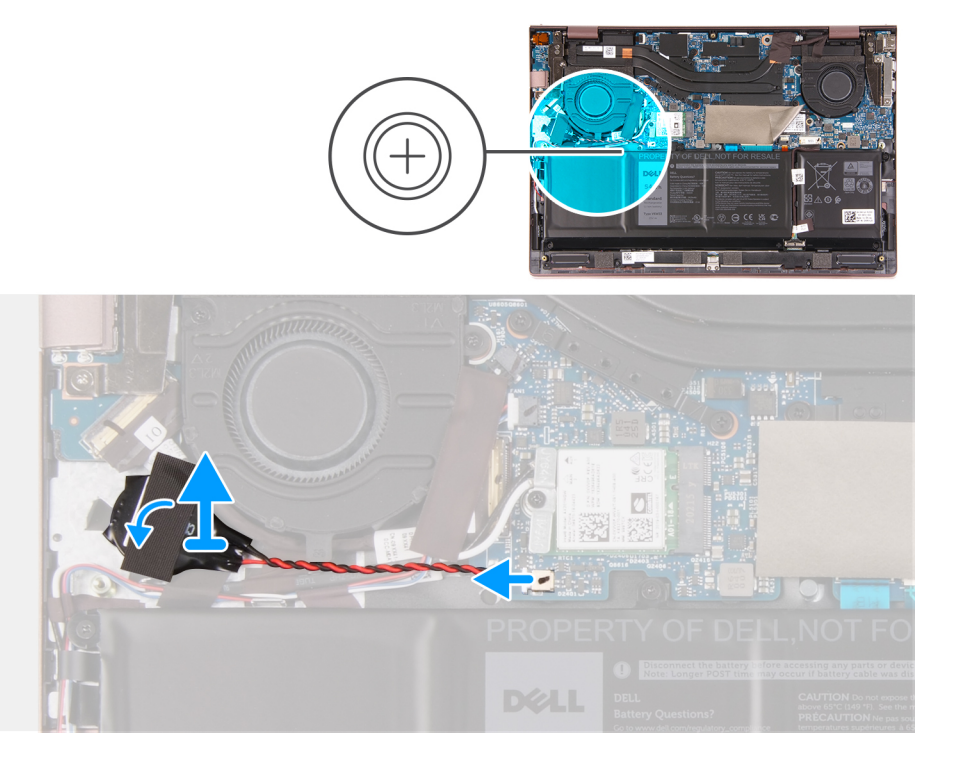

- 1. Scollegare la batteria pulsante dalla scheda di sistema.
- 2. Rimuovere il nastro che fissa la batteria a bottone al gruppo poggiapolsi e tastiera.
- 3. Rimuovere la batteria pulsante dal gruppo di poggiapolsi e tastiera.

### **Installazione della batteria a bottone**

#### **Prerequisiti**

Se si sta sostituendo un componente, rimuovere il quello esistente prima di eseguire la procedura di installazione.

#### **Informazioni su questa attività**

La seguente immagine indica la posizione della batteria a bottone e fornisce una rappresentazione visiva della procedura di installazione.

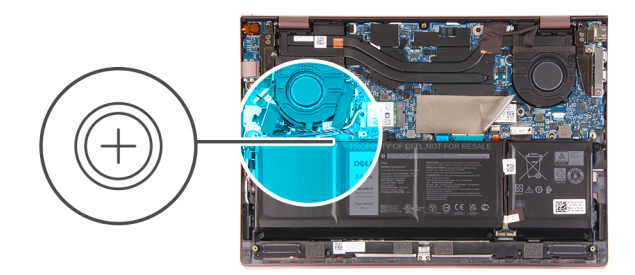

<span id="page-25-0"></span>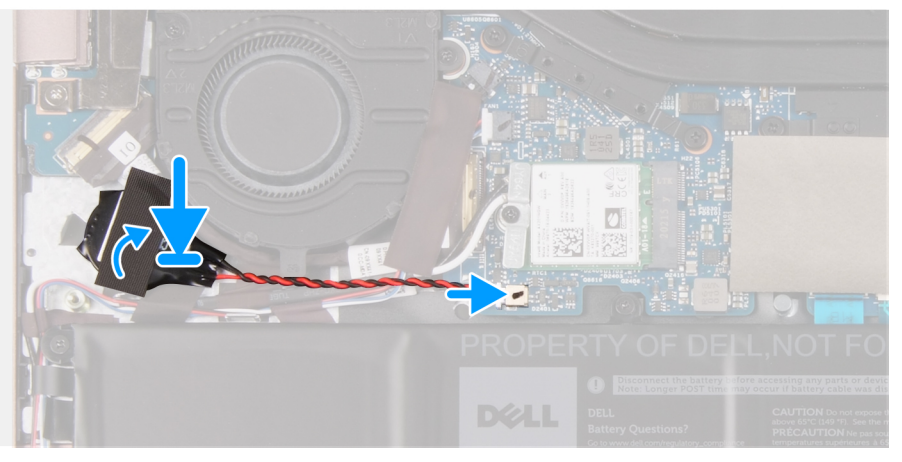

- 1. Collegare il cavo della batteria pulsante alla scheda di sistema.
- 2. Far aderire la batteria a bottone dal gruppo del poggiapolsi e tastiera.
- 3. Far aderire il nastro che fissa la batteria a bottone al gruppo poggiapolsi e tastiera.

#### **Fasi successive**

- 1. Installare il [coperchio della base](#page-12-0).
- 2. Uscire dalla [modalità di servizio](#page-7-0).
- 3. Seguire le procedure descritte in [Dopo aver effettuato gli interventi sui componenti interni del computer.](#page-7-0)

## **Altoparlanti**

### **Rimozione degli altoparlanti**

#### **Prerequisiti**

- 1. Seguire le procedure descritte in [Prima di effettuare interventi sui componenti interni del computer](#page-4-0).
- 2. Rimuovere il [coperchio della base](#page-11-0).
- 3. Rimuovere la [batteria](#page-21-0).

#### **Informazioni su questa attività**

La seguente immagine indica la posizione degli altoparlanti e fornisce una rappresentazione visiva della procedura di rimozione.

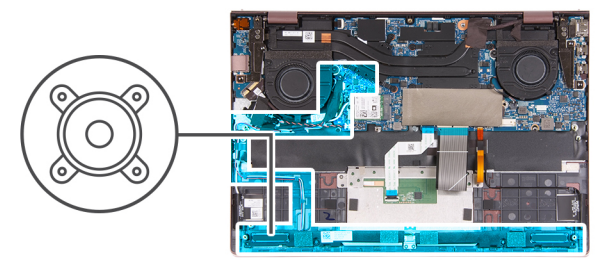

<span id="page-26-0"></span>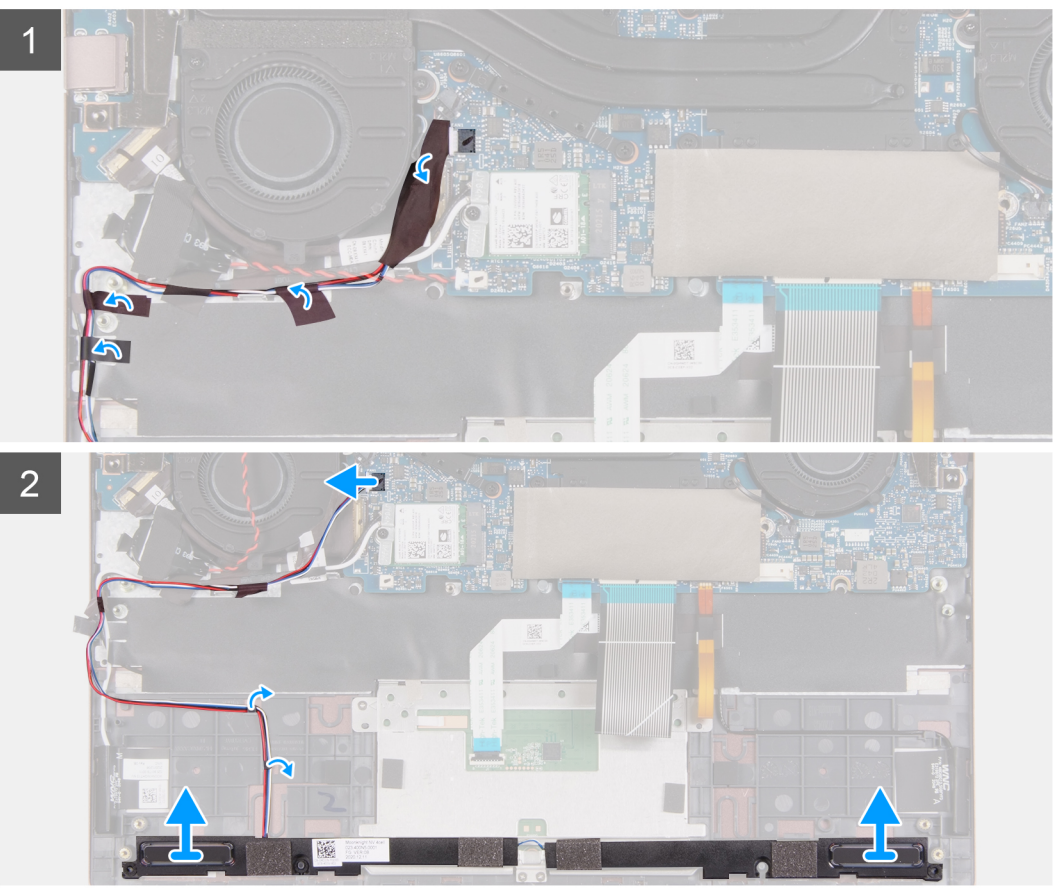

- 1. Sollevare il Mylar dalla scheda di sistema.
- 2. Scollegare il cavo degli altoparlanti dalla scheda di sistema.
- 3. Rimuovere il nastro che fissa il cavo dell'altoparlante al gruppo del poggiapolsi e tastiera.
- 4. Rimuovere il cavo dell'altoparlante dalle guide di instradamento sul gruppo poggiapolsi e tastiera.
- 5. Sollevare l'altoparlante destro dal gruppo del poggiapolsi e tastiera.
- 6. Rimuovere il cavo dell'altoparlante dalle guide di instradamento sul gruppo poggiapolsi e tastiera.
- 7. Estrarre gli altoparlanti e il cavo corrispondente dal gruppo poggiapolsi e tastiera.

### **Installazione degli altoparlanti**

#### **Prerequisiti**

Se si sta sostituendo un componente, rimuovere il quello esistente prima di eseguire la procedura di installazione.

#### **Informazioni su questa attività**

La seguente immagine indica la posizione degli altoparlanti e fornisce una rappresentazione visiva della procedura di installazione.

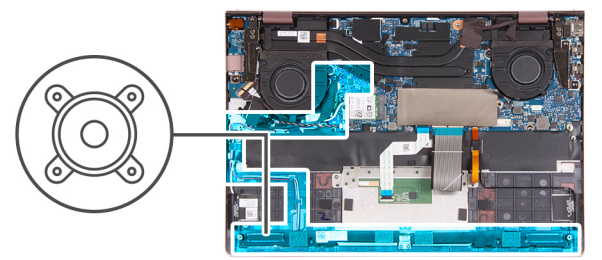

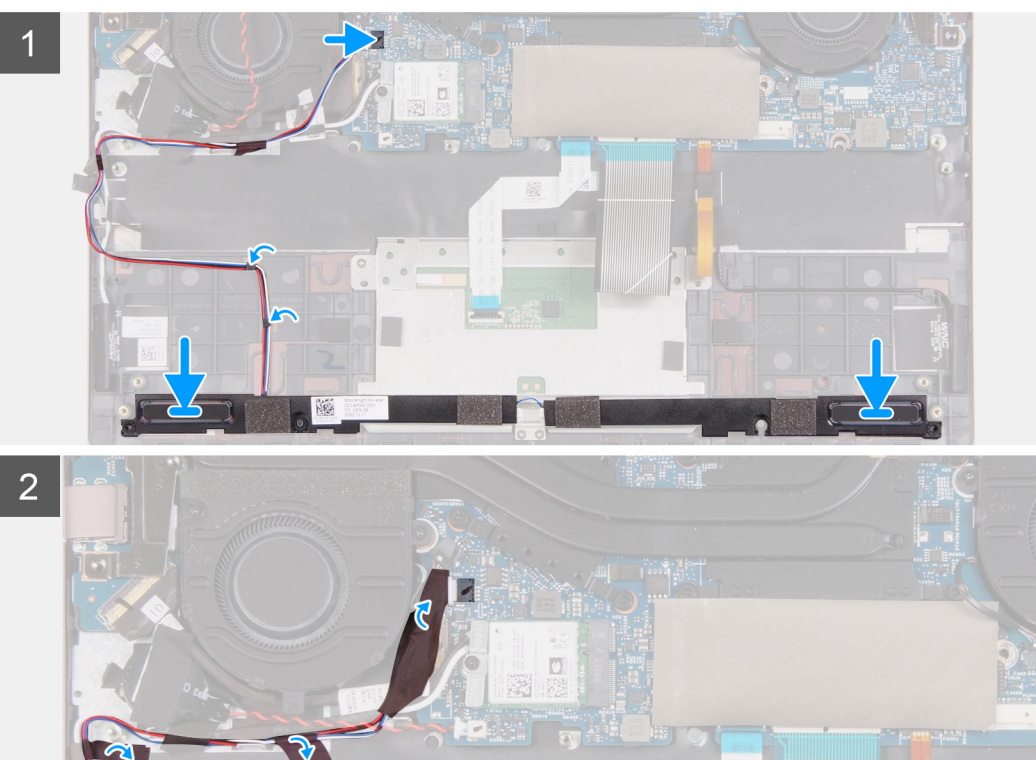

1. Servendosi dei supporti di allineamento, collocare l'altoparlante sinistro sul gruppo poggiapolsi e tastiera.

**N.B.:** Accertarsi che i supporti di allineamento siano filettati tramite i gommini sull'altoparlante.

- 2. Indirizzare il cavo dell'altoparlante attraverso le guide di instradamento sul gruppo poggiapolsi e tastiera.
- 3. Servendosi dei supporti di allineamento, collocare l'altoparlante destro sul gruppo poggiapolsi e tastiera. **N.B.:** Accertarsi che i supporti di allineamento siano filettati tramite i gommini sull'altoparlante.
- 4. Collegare il cavo dell'altoparlante al connettore sulla scheda di sistema.
- 5. Far aderire il nastro che fissa il cavo dell'altoparlante al gruppo del poggiapolsi e tastiera.
- 6. Far aderire il Mylar alla scheda di sistema.

#### **Fasi successive**

- 1. Installare la [batteria](#page-22-0).
- 2. Installare il [coperchio della base](#page-12-0).
- 3. Seguire le procedure descritte in [Dopo aver effettuato gli interventi sui componenti interni del computer.](#page-7-0)

## <span id="page-28-0"></span>**Ventole**

### **Rimozione della ventola sinistra**

#### **Prerequisiti**

- 1. Seguire le procedure descritte in [Prima di effettuare interventi sui componenti interni del computer](#page-4-0).
- 2. Accedere alla [modalità di servizio.](#page-4-0)
- 3. Rimuovere il [coperchio della base](#page-11-0).

#### **Informazioni su questa attività**

La seguente immagine indica la posizione della ventola sinistra e fornisce una rappresentazione visiva della procedura di rimozione.

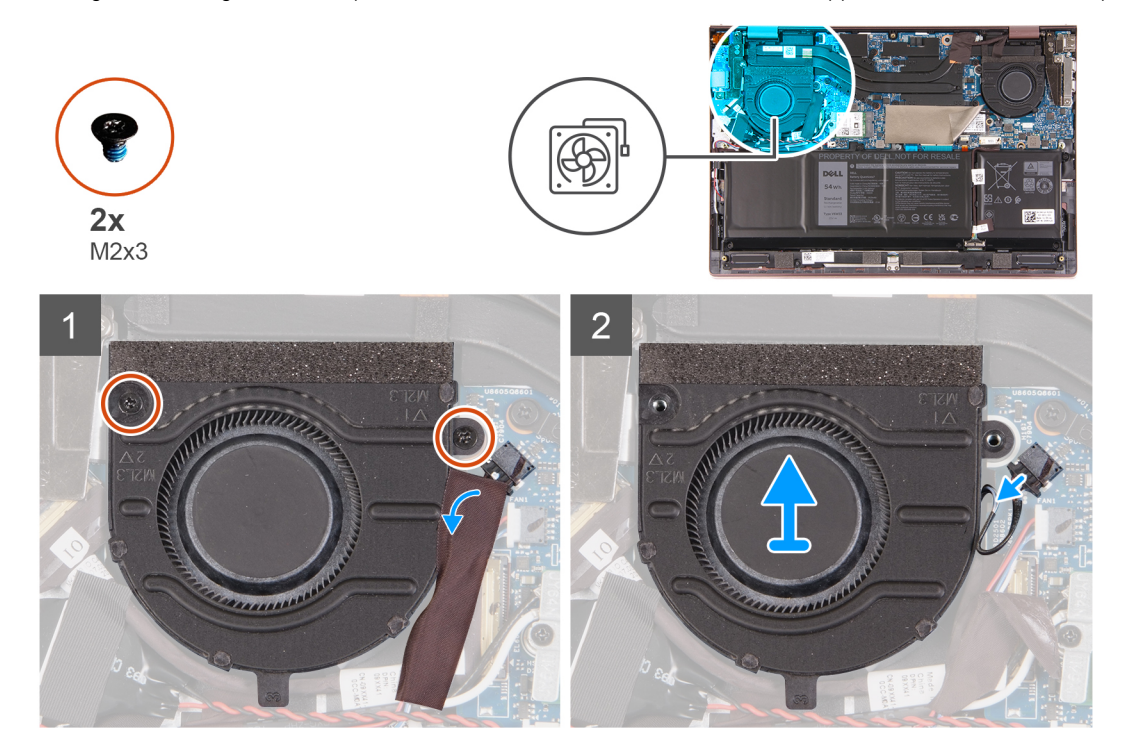

#### **Procedura**

- 1. Staccare il Mylar dalla scheda di sistema.
- 2. Rimuovere le due viti (M2x3) che fissano la ventola sinistra al gruppo del poggiapolsi e tastiera.
- 3. Scollegare il cavo della ventola di sinistra dalla scheda di sistema.
- 4. Sollevare la ventola sinistra dal gruppo del supporto per i polsi e tastiera.

### **Installazione della ventola sinistra**

#### **Prerequisiti**

Se si sta sostituendo un componente, rimuovere il quello esistente prima di eseguire la procedura di installazione.

#### **Informazioni su questa attività**

La seguente immagine indica la posizione della ventola sinistra e fornisce una rappresentazione visiva della procedura di installazione.

<span id="page-29-0"></span>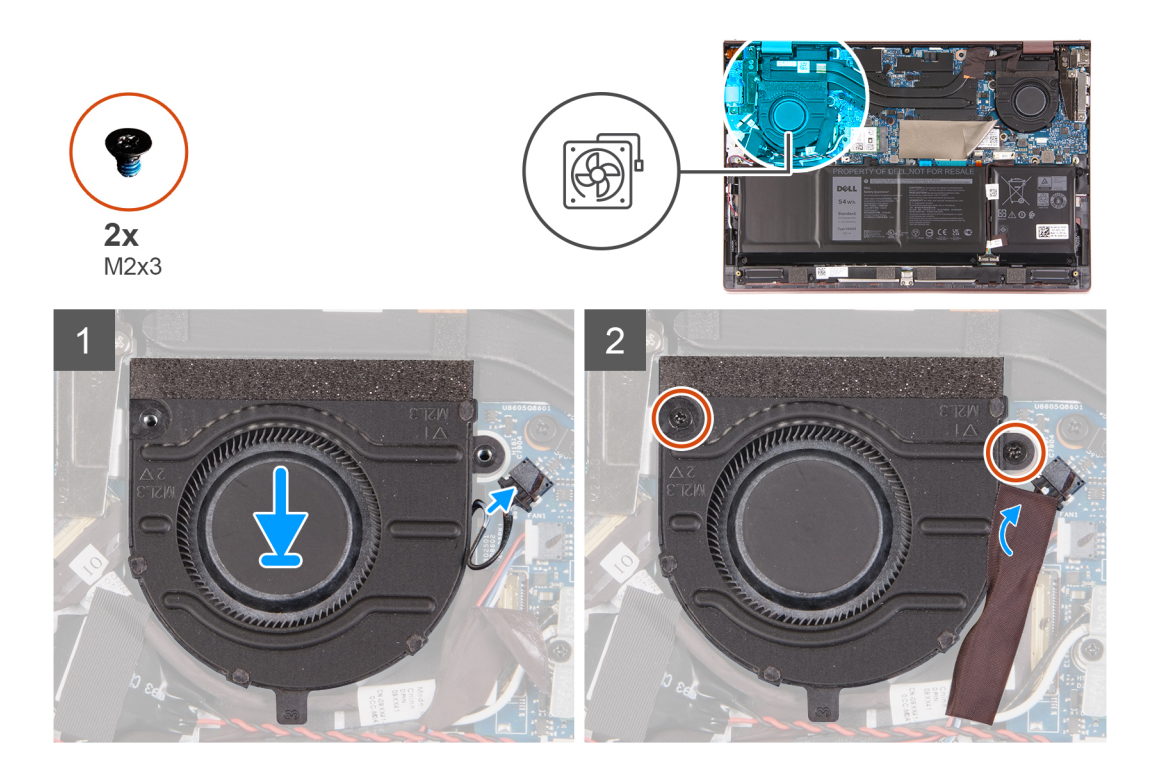

- 1. Posizionare la ventola sinistra sul gruppo poggiapolsi e tastiera.
- 2. Allineare i fori della vite sulla ventola sinistra a quelli presenti sul gruppo poggiapolsi e tastiera.
- 3. Ricollocare le due viti (M2x3) che fissano la ventola sinistra al gruppo del poggiapolsi e tastiera.
- 4. Collegare il cavo della ventola di sinistra alla scheda di sistema.
- 5. Far aderire il Mylar alla scheda di sistema.

#### **Fasi successive**

- 1. Installare il [coperchio della base](#page-12-0).
- 2. Uscire dalla [modalità di servizio](#page-7-0).
- 3. Seguire le procedure descritte in [Dopo aver effettuato gli interventi sui componenti interni del computer.](#page-7-0)

### **Rimozione della ventola destra**

#### **Prerequisiti**

- 1. Seguire le procedure descritte in [Prima di effettuare interventi sui componenti interni del computer](#page-4-0).
- 2. Accedere alla [modalità di servizio.](#page-4-0)
- 3. Rimuovere il [coperchio della base](#page-11-0).

#### **Informazioni su questa attività**

La seguente immagine indica la posizione della ventola destra e fornisce una rappresentazione visiva della procedura di rimozione.

<span id="page-30-0"></span>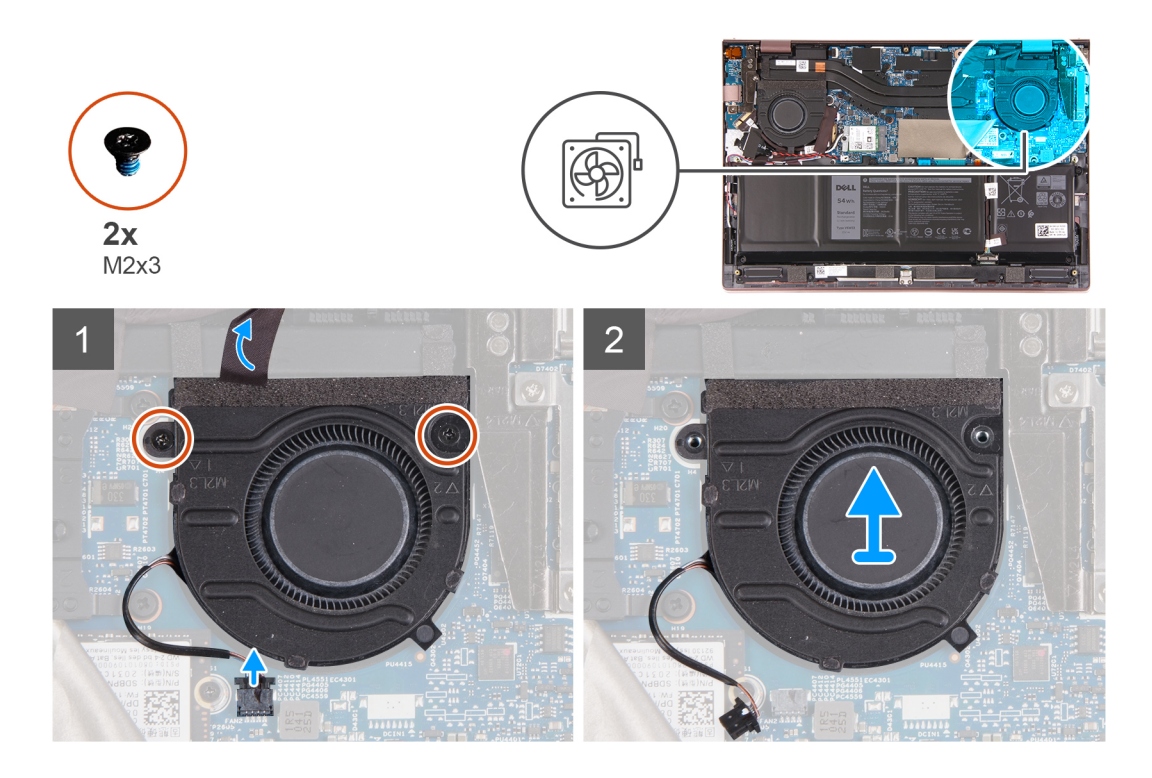

- 1. Staccare il Mylar dalla scheda di sistema.
- 2. Rimuovere le due viti (M2x3) che fissano la ventola destra al gruppo del poggiapolsi e tastiera.
- 3. Scollegare il cavo della ventola di destra dalla scheda di sistema.
- 4. Sollevare la ventola destra dal gruppo del supporto per i polsi e tastiera.

### **Installazione della ventola destra**

#### **Prerequisiti**

Se si sta sostituendo un componente, rimuovere il quello esistente prima di eseguire la procedura di installazione.

#### **Informazioni su questa attività**

La figura seguente indica la posizione della ventola destra e fornisce una rappresentazione visiva della procedura di installazione.

<span id="page-31-0"></span>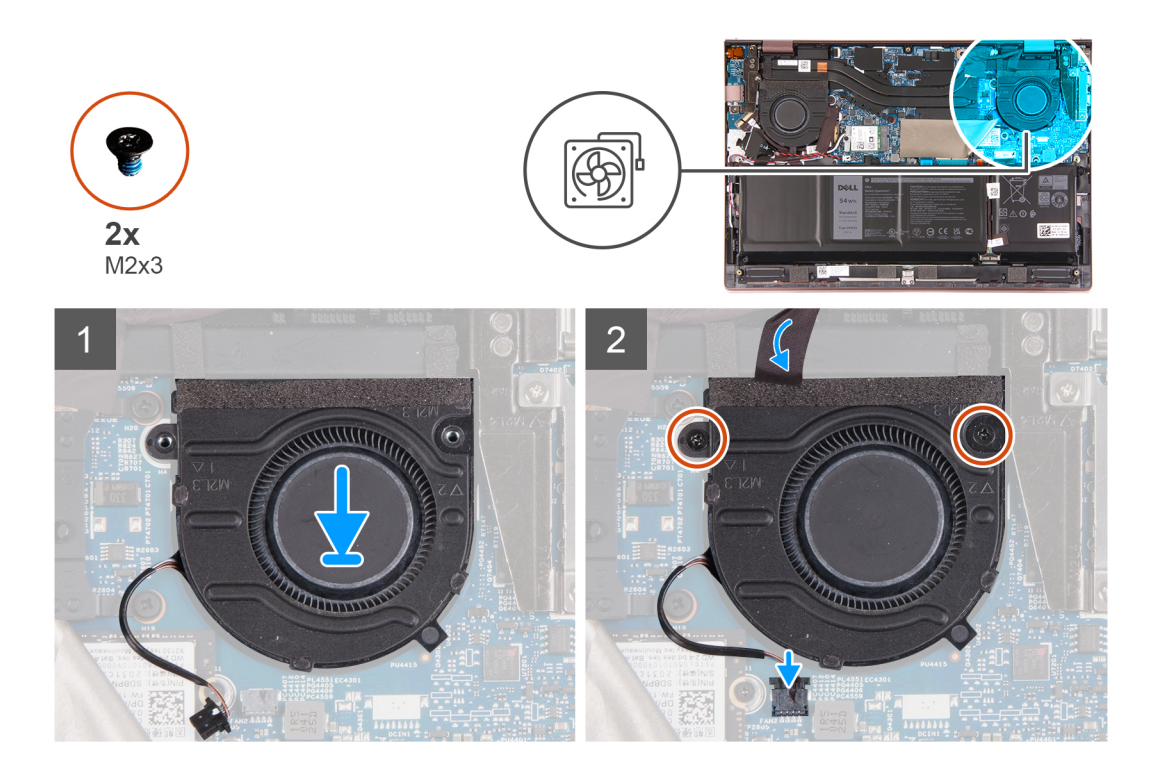

- 1. Posizionare la ventola destra sul gruppo poggiapolsi e tastiera.
- 2. Allineare i fori della vite sulla ventola destra a quelli presenti sul gruppo poggiapolsi e tastiera.
- 3. Ricollocare le due viti (M2x3) che fissano la ventola destra al gruppo del poggiapolsi e tastiera.
- 4. Collegare il cavo della ventola di destra alla scheda di sistema.
- 5. Far aderire il Mylar alla scheda di sistema.

#### **Fasi successive**

- 1. Installare il [coperchio della base](#page-12-0).
- 2. Uscire dalla [modalità di servizio](#page-7-0).
- 3. Seguire le procedure descritte in [Dopo aver effettuato gli interventi sui componenti interni del computer.](#page-7-0)

## **Touchpad**

### **Rimozione del touchpad**

#### **Prerequisiti**

- 1. Seguire le procedure descritte in [Prima di effettuare interventi sui componenti interni del computer](#page-4-0).
- 2. Rimuovere il [coperchio della base](#page-11-0).
- 3. Rimuovere la [batteria](#page-21-0).

#### **Informazioni su questa attività**

La seguente immagine indica la posizione del touchpad e fornisce una rappresentazione visiva della procedura di rimozione.

<span id="page-32-0"></span>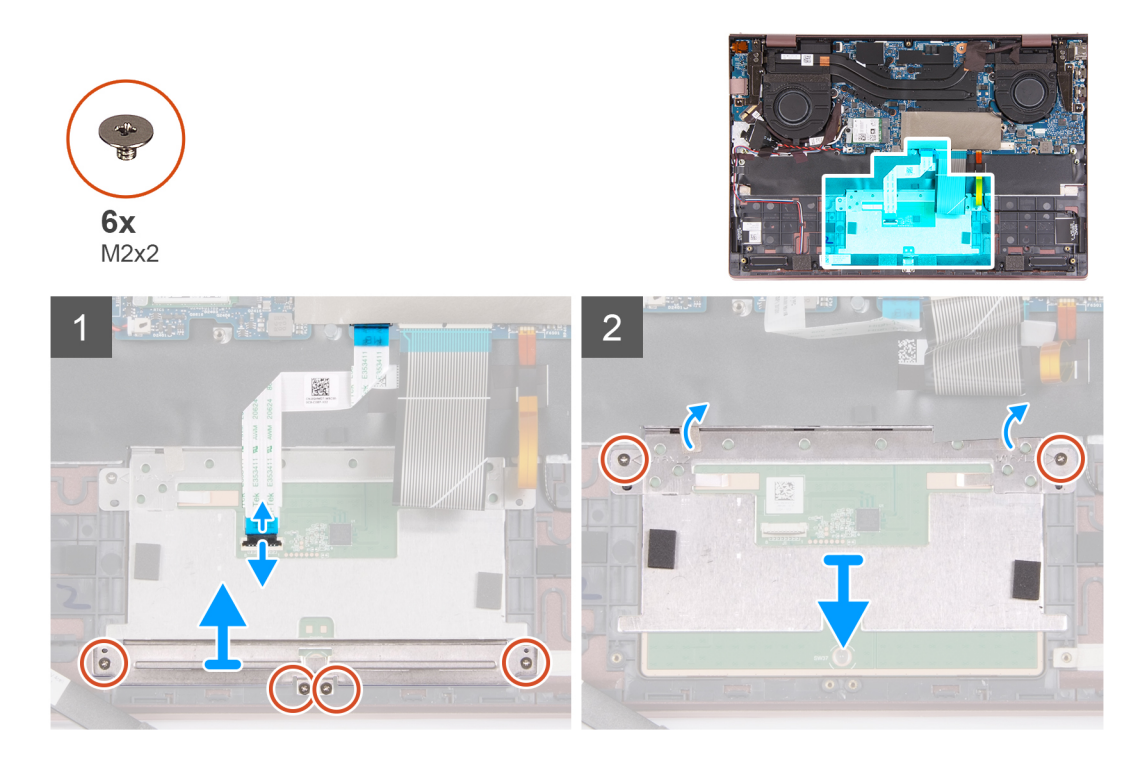

- 1. Sollevare il dispositivo di chiusura e scollegare il cavo del touchpad dalla scheda di sistema.
- 2. Rimuovere le quattro viti (M2x2) che fissano la staffa del touchpad al gruppo poggiapolsi e tastiera.
- 3. Sollevare la staffa del touchpad dal gruppo del poggiapolsi e tastiera.
- 4. Rimuovere le due viti (M2x2) che fissano il touchpad al gruppo del supporto per i polsi e tastiera.
- 5. Estrarre il touchpad e il cavo corrispondente dal gruppo poggiapolsi e tastiera.

### **Installazione del touchpad**

#### **Prerequisiti**

Se si sta sostituendo un componente, rimuovere il quello esistente prima di eseguire la procedura di installazione.

#### **Informazioni su questa attività**

La seguente immagine indica la posizione del touchpad e fornisce una rappresentazione visiva della procedura di installazione.

<span id="page-33-0"></span>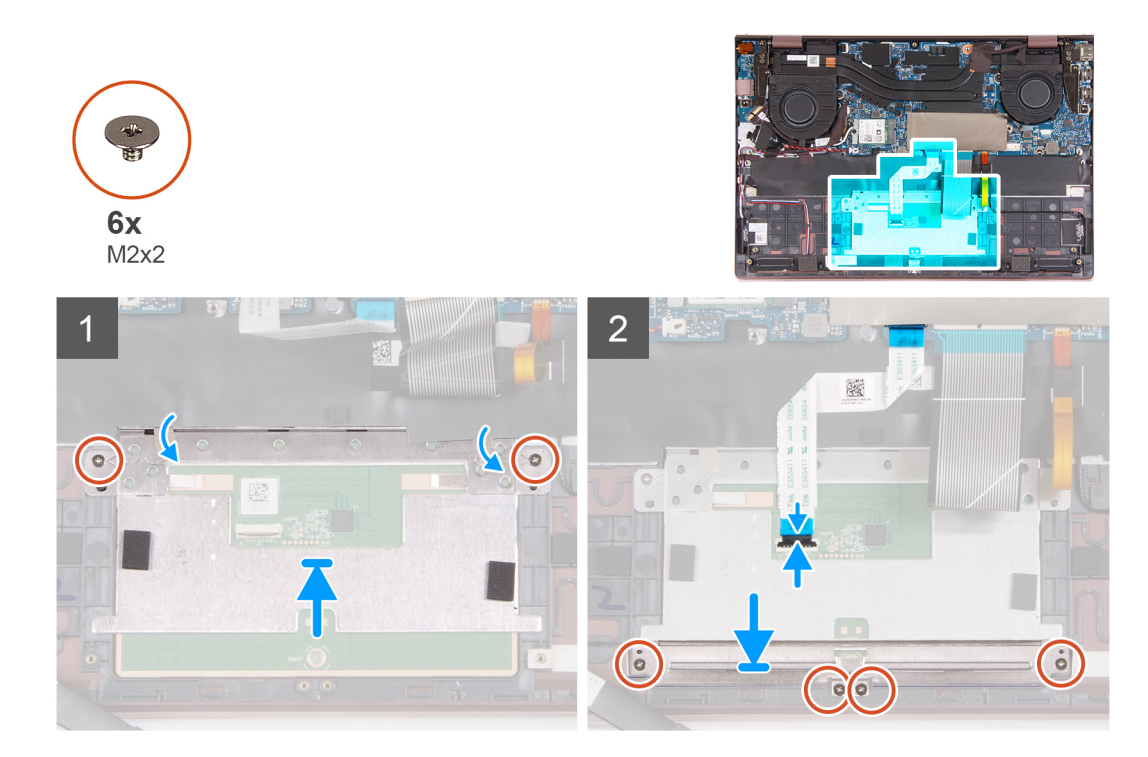

- 1. Posizionare il touchpad sul gruppo del poggiapolsi e tastiera.
- 2. Capovolgere il computer e aprire il display per assicurarsi che il touchpad sia allineato in maniera uniforme su tutti i lati.
- 3. Chiudere il display e collocare il computer nella posizione mostrata.
- 4. Ricollocare le due viti (M2x2) che fissano il touchpad al gruppo poggiapolsi e tastiera.
- 5. Posizionare il la staffa del touchpad sul touchpad.
- 6. Allineare i fori della vite sulla staffa del touchpad con quelli presenti sul gruppo poggiapolsi e tastiera.
- 7. Ricollocare le quattro viti (M2x2) che fissano la staffa del touchpad al gruppo poggiapolsi e tastiera.
- 8. Collegare il cavo del touchpad alla scheda di sistema e chiudere il dispositivo.

#### **Fasi successive**

- 1. Installare la [batteria](#page-22-0).
- 2. Installare il [coperchio della base](#page-12-0).
- 3. Seguire le procedure descritte in [Dopo aver effettuato gli interventi sui componenti interni del computer.](#page-7-0)

## **Gruppo dello schermo**

### **Rimozione del gruppo del display**

#### **Prerequisiti**

- 1. Seguire le procedure descritte in [Prima di effettuare interventi sui componenti interni del computer](#page-4-0).
- 2. Accedere alla [modalità di servizio.](#page-4-0)
- 3. Rimuovere il [coperchio della base](#page-11-0).

#### **Informazioni su questa attività**

La figura seguente indica la posizione del gruppo del display e fornisce una rappresentazione visiva della procedura di rimozione.

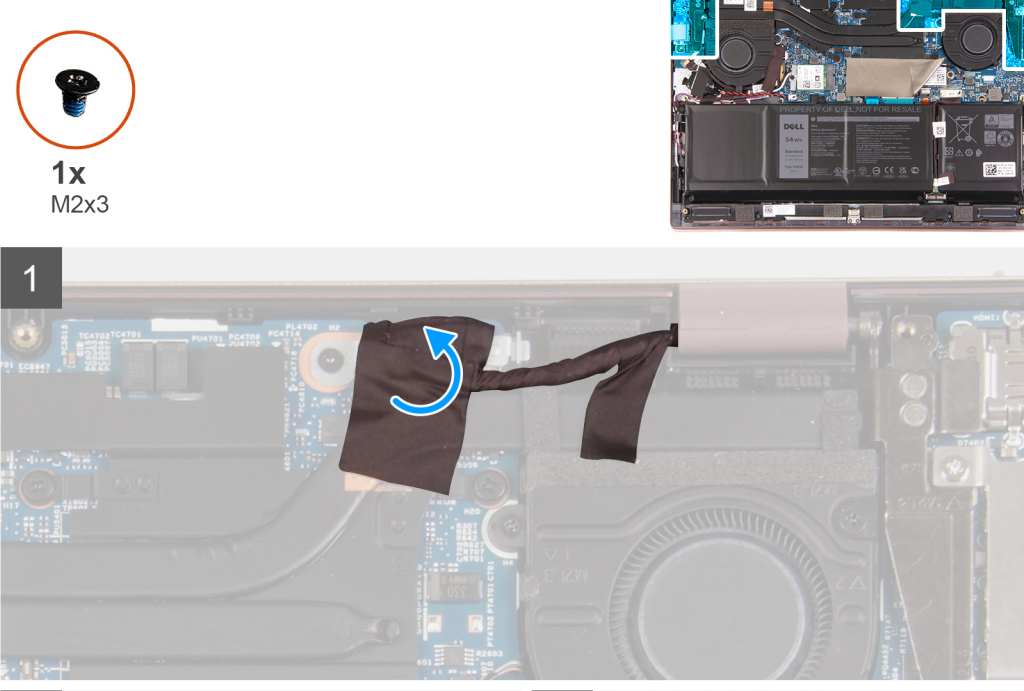

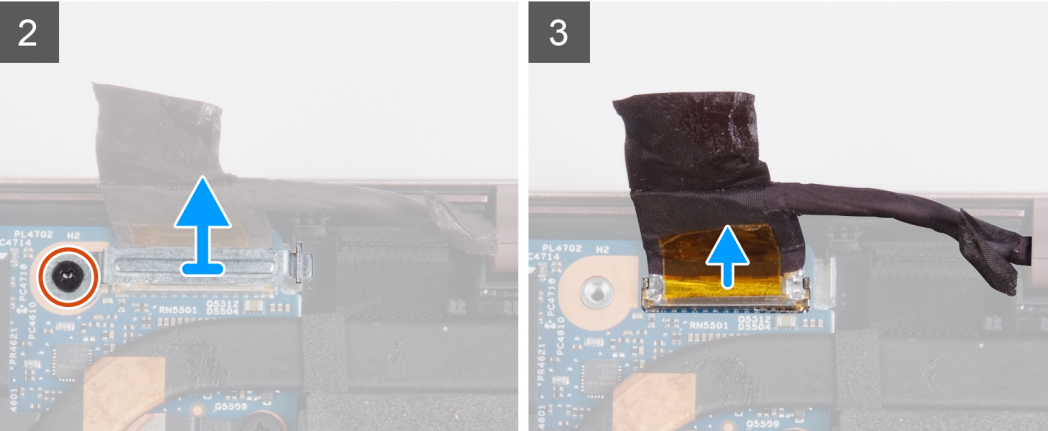

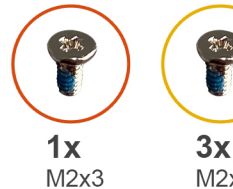

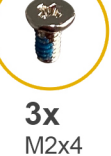

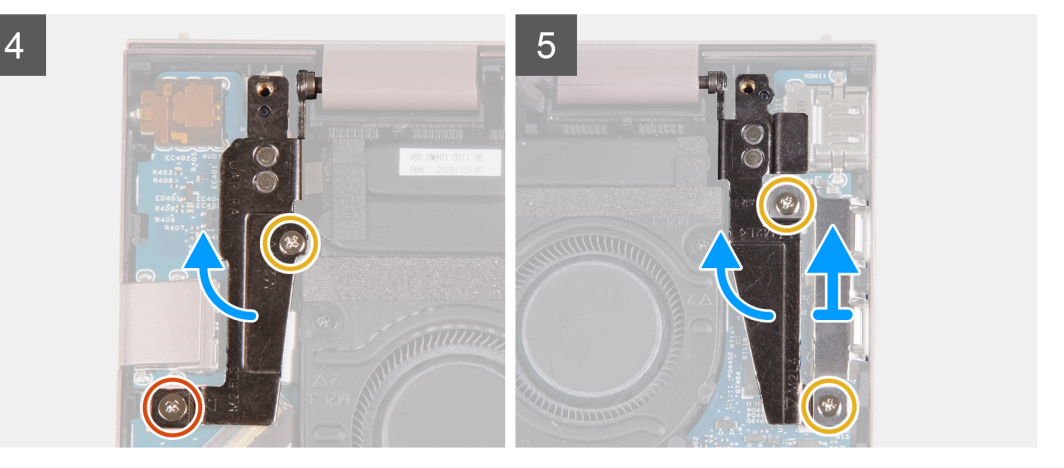

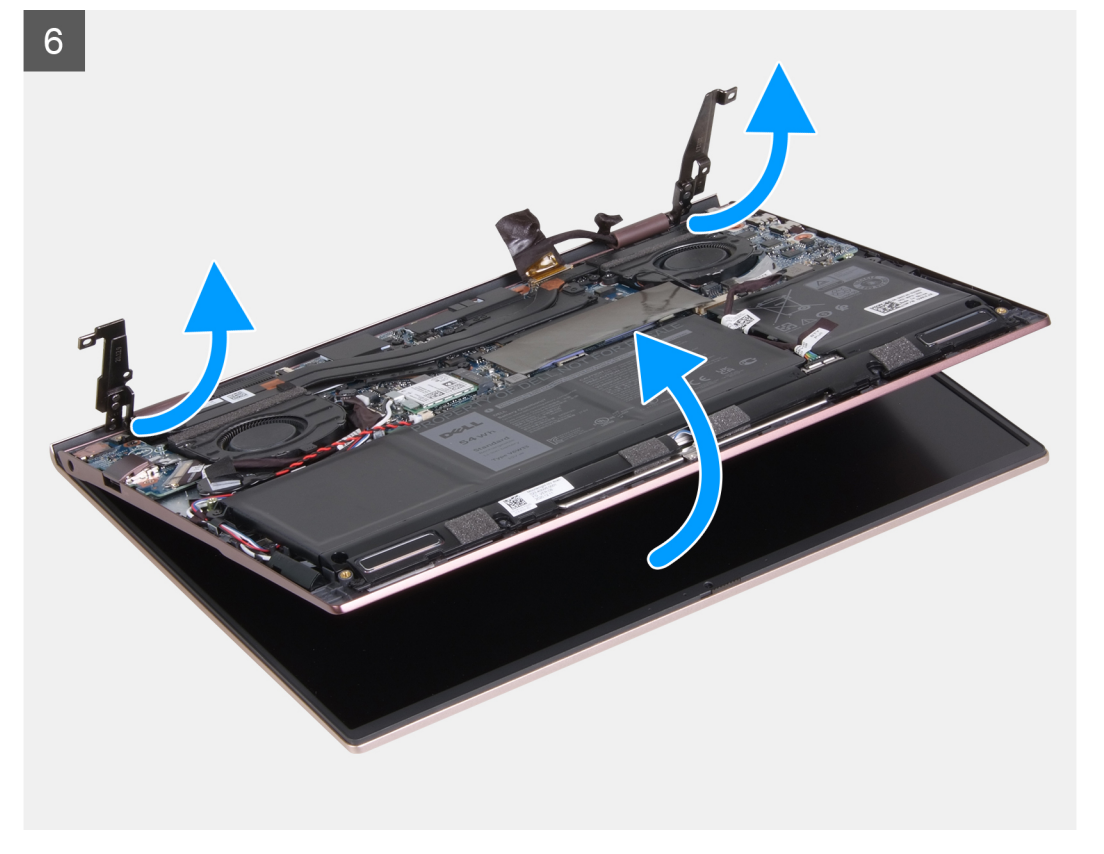

- 1. Staccare il nastro che assicura la staffa del cavo del display dalla scheda di sistema.
- 2. Rimuovere la vite (M2 x 3) che fissa il supporto del cavo dello schermo alla scheda di sistema.
- 3. Sollevare il supporto del cavo del display dalla scheda di sistema.
- 4. Rimuovere il nastro che fissa il dispositivo di chiusura del cavo del display alla scheda di sistema.
- 5. Sollevare il dispositivo di chiusura e scollegare il cavo del display dal relativo connettore sulla scheda di sistema.
- 6. Rimuovere la vite (M2x3) che fissa il cardine sinistro del display al gruppo poggiapolsi e tastiera.
- <span id="page-36-0"></span>7. Rimuovere la vite (M2x4) che fissa il cardine sinistro del display al gruppo poggiapolsi e tastiera.
- 8. Aprire la cerniera sinistra del display.
- 9. Rimuovere le due viti (M2x4) che fissano la staffa della porta Type-C al gruppo del poggiapolsi e tastiera.
- 10. Sollevare la staffa della porta Type-C dal gruppo del poggiapolsi e tastiera.
- 11. Aprire la cerniera destra del display.
- 12. Sollevare il gruppo del display dal gruppo poggiapolsi e tastiera.
	- **ATTENZIONE: Per evitare di danneggiare il display, non far scorrere il gruppo del poggiapolsi e della tastiera sul gruppo del display.**
- 13. Dopo avere eseguito i passaggi precedenti, rimane solo il gruppo del display.

### **Installazione del gruppo del display**

#### **Prerequisiti**

Se si sta sostituendo un componente, rimuovere il quello esistente prima di eseguire la procedura di installazione.

#### **Informazioni su questa attività**

La figura seguente indica la posizione del gruppo del display e fornisce una rappresentazione visiva della procedura di installazione.

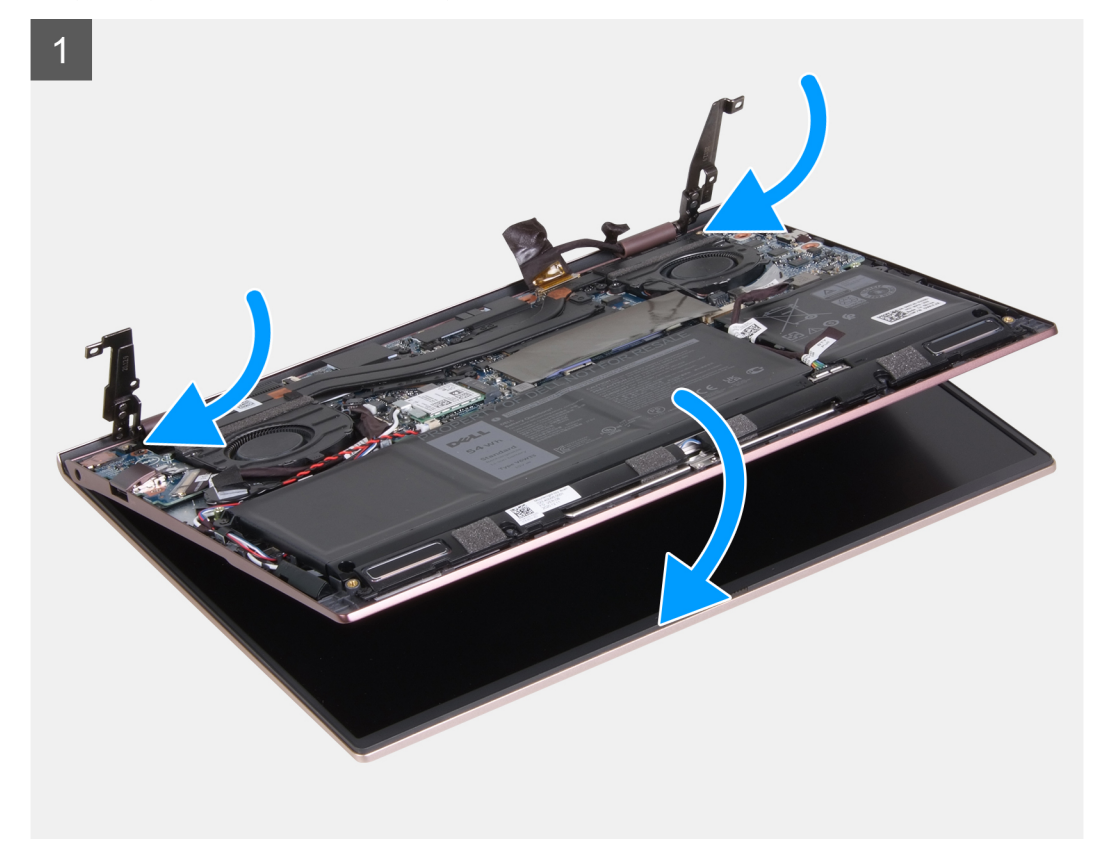

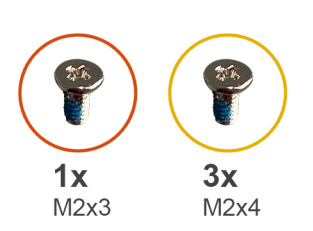

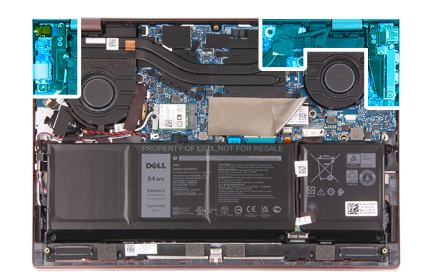

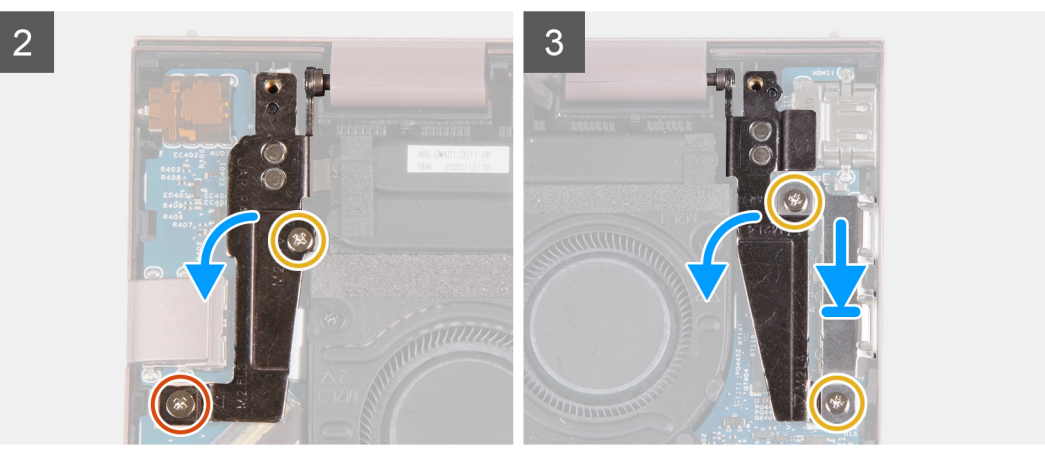

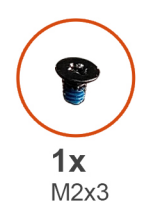

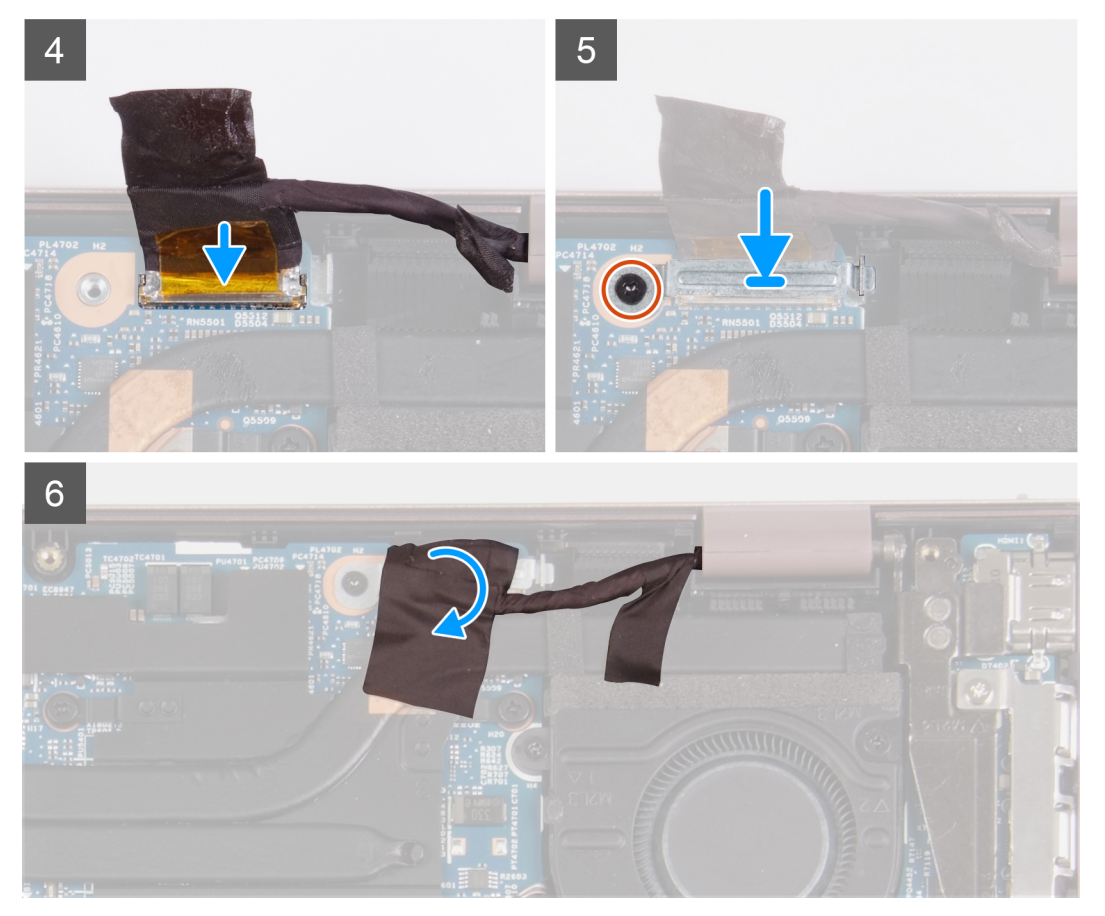

- 1. Posizionare la base del gruppo display su una superficie piana e pulita con il pannello di visualizzazione rivolto verso l'alto.
- 2. Posizionare il gruppo del poggiapolsi e tastiera sotto le cerniere del display.

#### **ATTENZIONE: Per evitare di danneggiare il display, non far scorrere il gruppo del poggiapolsi e della tastiera sul gruppo del display.**

- 3. Chiudere la cerniera sinistra del display e allineare i fori delle viti sulla cerniera sinistra a quelli sul gruppo poggiapolsi e tastiera.
- 4. Rimuovere la vite (M2x3) che fissa il cardine sinistro del display al gruppo del poggiapolsi e tastiera.
- 5. Rimuovere la vite (M2x4) che fissa il cardine sinistro del display al gruppo del poggiapolsi e tastiera.
- 6. Chiudere la cerniera destra del display e allineare i fori della vite sulla cerniera destra del display con i fori della vite sulla scheda di sistema.
- 7. Posizionare la staffa della porta Type-C sul gruppo del poggiapolsi e tastiera.
- 8. Allineare i fori per le viti presenti sulla staffa della porta Type-C a quelli sul cardine del display destro.
- 9. Ricollocare le due viti (M2x4) che fissano la staffa della porta Type-C al gruppo del poggiapolsi e tastiera.
- 10. Collegare il cavo del display al connettore sulla scheda di sistema e chiudere il dispositivo.
- 11. Far aderire il nastro che fissa il dispositivo di chiusura del cavo del display alla scheda di sistema.
- 12. Posizionare la staffa del cavo del display sul relativo connettore.
- 13. Allineare il foro della vite sul supporto del cavo del display al relativo foro sulla scheda di sistema.
- <span id="page-39-0"></span>14. Rimontare la vite (M2 x 3) che fissa il supporto del cavo dello schermo alla scheda di sistema.
- 15. Far aderire il nastro che assicura la staffa del cavo del display alla scheda di sistema.

#### **Fasi successive**

- 1. Installare il [coperchio della base](#page-12-0).
- 2. Uscire dalla [modalità di servizio](#page-7-0).
- 3. Seguire le procedure descritte in [Dopo aver effettuato gli interventi sui componenti interni del computer.](#page-7-0)

## **scheda di I/O**

### **Rimozione della scheda di I/O**

#### **Prerequisiti**

- 1. Seguire le procedure descritte in [Prima di effettuare interventi sui componenti interni del computer](#page-4-0).
- 2. Accedere alla [modalità di servizio.](#page-4-0)
- 3. Rimuovere il [coperchio della base](#page-11-0).

#### **Informazioni su questa attività**

La seguente figura indica la posizione della scheda di I/O e fornisce una rappresentazione visiva della procedura di rimozione.

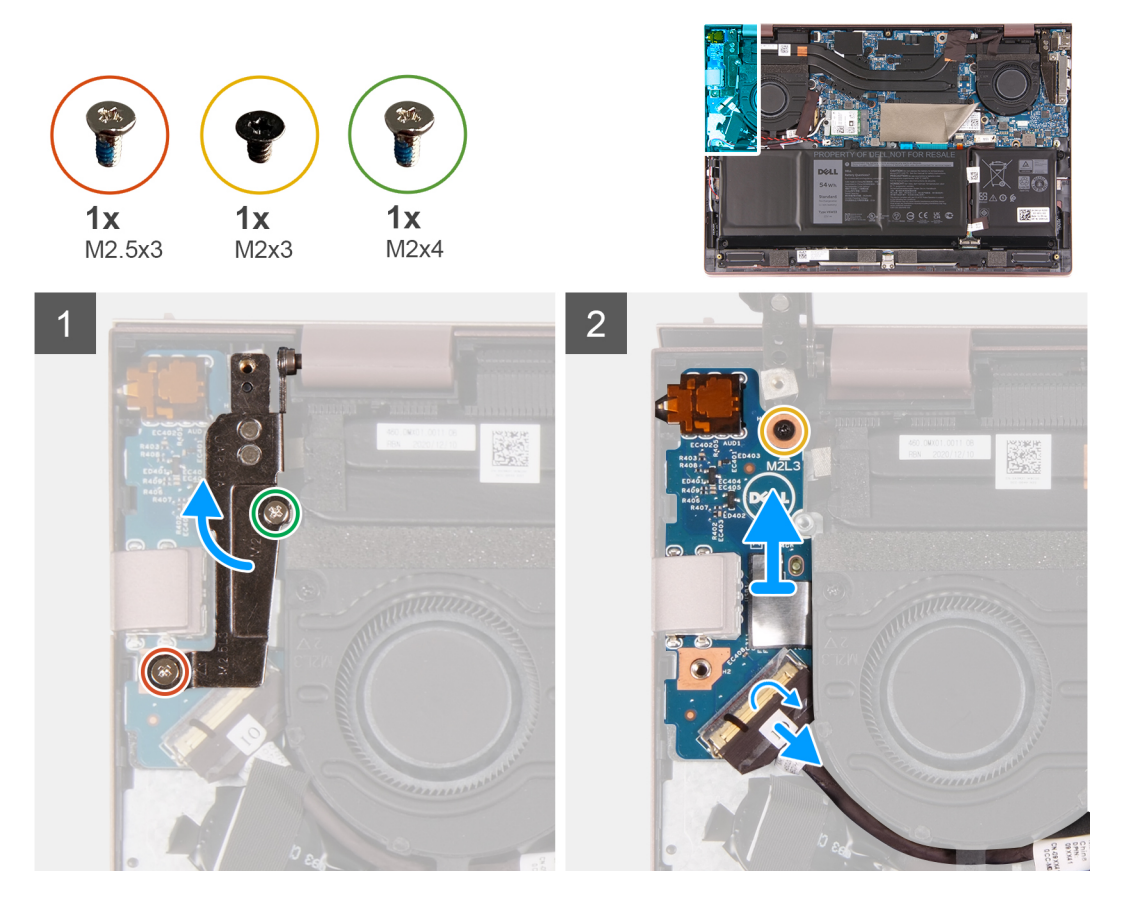

- 1. Sollevare il dispositivo di chiusura del cavo della scheda di I/O e scollegare il cavo della scheda di I/O dalla scheda di I/O.
- 2. Rimuovere la vite (M2x3) che fissa il cardine sinistro del display al gruppo poggiapolsi e tastiera.
- 3. Rimuovere la vite (M2x4) che fissa il cardine sinistro del display al gruppo poggiapolsi e tastiera.
- 4. Aprire la cerniera sinistra del display.
- 5. Rimuovere la vite (M2x3) che fissa la scheda di I/O al gruppo di poggiapolsi e tastiera.

<span id="page-40-0"></span>6. Sollevare la scheda e il cavo di I/O dal gruppo del poggiapolsi e tastiera.

## **Installazione della scheda IO**

#### **Prerequisiti**

Se si sta sostituendo un componente, rimuovere il quello esistente prima di eseguire la procedura di installazione.

#### **Informazioni su questa attività**

La seguente figura indica la posizione della scheda di I/O e fornisce una rappresentazione visiva della procedura di installazione.

![](_page_40_Figure_6.jpeg)

#### **Procedura**

- 1. Allineare le porte sulla scheda di I/O con gli slot sul gruppo del poggiapolsi e tastiera.
- 2. Posizionare la scheda di I/O sul gruppo del poggiapolsi e tastiera.
- 3. Allineare i fori della vite sulla scheda di I/O a quelli sul gruppo poggiapolsi e tastiera.
- 4. Riposizionare la vite (M2x3) che fissa la scheda di I/O al gruppo di poggiapolsi e tastiera.
- 5. Chiudere la cerniera sinistra del display e allineare i fori delle viti sulla cerniera sinistra a quelli sul gruppo poggiapolsi e tastiera.
- 6. Rimuovere la vite (M2x3) che fissa il cardine sinistro del display al gruppo del poggiapolsi e tastiera.
- 7. Rimuovere la vite (M2x4) che fissa il cardine sinistro del display al gruppo del poggiapolsi e tastiera.
- 8. Collegare il cavo di alimentazione al connettore sulla scheda di I/O alla scheda di I/O e chiudere il dispositivo.

#### **Fasi successive**

- 1. Installare il [coperchio della base](#page-12-0).
- 2. Uscire dalla [modalità di servizio](#page-7-0).
- 3. Seguire le procedure descritte in [Dopo aver effettuato gli interventi sui componenti interni del computer.](#page-7-0)

## <span id="page-41-0"></span>**Pulsante di alimentazione con lettore di impronte digitali opzionale**

### **Rimozione del pulsante di accensione con lettore di impronte digitali opzionale**

#### **Prerequisiti**

- 1. Seguire le procedure descritte in [Prima di effettuare interventi sui componenti interni del computer](#page-4-0).
- 2. Accedere alla [modalità di servizio.](#page-4-0)
- 3. Rimuovere il [coperchio della base](#page-11-0).
- 4. Rimuovere la [ventola sinistra](#page-28-0).
- 5. Rimuovere la [scheda di I/O.](#page-39-0)

#### **Informazioni su questa attività**

Le figure indicano la posizione del pulsante di accensione con lettore di impronte digitali opzionale e fornisce una rappresentazione visiva della procedura di rimozione.

![](_page_41_Picture_10.jpeg)

![](_page_41_Picture_11.jpeg)

#### **Procedura**

1. Sollevare il fermo di rilascio e scollegare il cavo del pulsante di accensione e il cavo del lettore di impronte digitali opzionale dalla scheda di sistema.

(i) **N.B.:** Questo passaggio è applicabile solo per i computer forniti con lettore di impronte digitali opzionale.

2. Fare leva sul pulsante di alimentazione con lettore di impronte digitali opzionali dal gruppo di poggiapolsi e tastiera.

### **Installazione del pulsante di alimentazione**

#### **Prerequisiti**

Se si sta sostituendo un componente, rimuovere il quello esistente prima di eseguire la procedura di installazione.

#### <span id="page-42-0"></span>**Informazioni su questa attività**

La figura indica la posizione del pulsante di accensione con lettore di impronte digitali opzionale e fornisce una rappresentazione visiva della procedura di installazione.

![](_page_42_Picture_2.jpeg)

![](_page_42_Picture_3.jpeg)

#### **Procedura**

- 1. Servendosi dei supporti di allineamento, allineare e collocare il pulsante di alimentazione con lettore di impronte digitali opzionale nel suo slot sul gruppo di poggiapolsi e tastiera.
- 2. Collegare il pulsante di alimentazione con lettore di impronte digitali opzionale alla scheda di sistema e chiudere il dispositivo.

**N.B.:** Questo passaggio è applicabile solo per i computer forniti con lettore di impronte digitali opzionale.

#### **Fasi successive**

- 1. Installare la [scheda IO.](#page-40-0)
- 2. Installare la [ventola sinistra](#page-28-0).
- 3. Installare il [coperchio della base](#page-12-0).
- 4. Uscire dalla [modalità di servizio](#page-7-0).
- 5. Seguire le procedure descritte in [Dopo aver effettuato gli interventi sui componenti interni del computer.](#page-7-0)

## **Dissipatore di calore**

### **Rimozione del dissipatore di calore**

#### **Prerequisiti**

- 1. Seguire le procedure descritte in [Prima di effettuare interventi sui componenti interni del computer](#page-4-0).
- 2. Accedere alla [modalità di servizio.](#page-4-0)
- 3. Rimuovere il [coperchio della base](#page-11-0).

#### **Informazioni su questa attività**

**N.B.:** Il dissipatore di calore può surriscaldarsi durante il funzionamento normale. Fornire al dissipatore di calore tempo sufficiente per ⋒ raffreddarsi prima di toccarlo.

<span id="page-43-0"></span>**N.B.:** Per garantire il massimo raffreddamento del processore, non toccare le aree di trasferimento di calore sul dissipatore di calore. Il sebo della pelle può ridurre la capacità di trasferimento di calore della pasta termoconduttiva.

La seguente immagine indica la posizione del dissipatore di calore e fornisce una rappresentazione visiva della procedura di rimozione.

![](_page_43_Picture_2.jpeg)

#### **Procedura**

1. Allentare in ordine inverso (7>6>5>4>3>2>1) le sette viti di fissaggio (M2x2) che assicurano il dissipatore di calore alla scheda di sistema rispettando la sequenza indicata sul dissipatore.

**N.B.:** Il numero di viti può variare a seconda della configurazione ordinata.

2. Sollevare il dissipatore di calore dalla scheda di sistema.

### **Installazione del dissipatore di calore**

#### **Prerequisiti**

Se si sta sostituendo un componente, rimuovere il quello esistente prima di eseguire la procedura di installazione.

#### **Informazioni su questa attività**

**(i)** N.B.: In caso di ricollocamento della scheda di sistema o del dissipatore di calore, utilizzare il pad termico fornito nel kit per garantire la conduttività termica.

La seguente immagine indica la posizione del dissipatore di calore e fornisce una rappresentazione visiva della procedura di installazione.

![](_page_44_Picture_3.jpeg)

#### **Procedura**

- 1. Collocare il dissipatore di calore sulla scheda di sistema.
	- **N.B.:** Il numero di viti può variare a seconda della configurazione ordinata.
- 2. Serrare in ordine sequenziale (1>2>3>4>5>6>7) le sette viti di fissaggio (M2x2) che assicurano il dissipatore di calore alla scheda di sistema rispettando la sequenza indicata sul dissipatore.

#### **Fasi successive**

- 1. Installare il [coperchio della base](#page-12-0).
- 2. Uscire dalla [modalità di servizio](#page-7-0).
- 3. Seguire le procedure descritte in [Dopo aver effettuato gli interventi sui componenti interni del computer.](#page-7-0)

## <span id="page-45-0"></span>**Scheda di sistema**

### **Rimozione della scheda di sistema**

#### **Prerequisiti**

- 1. Seguire le procedure descritte in [Prima di effettuare interventi sui componenti interni del computer](#page-4-0).
- 2. Rimuovere il [coperchio della base](#page-11-0).
- 3. Rimuovere la [batteria](#page-21-0).
- 4. Rimuovere [l'unità SSD M.2 2230](#page-13-0) o [l'unità SSD M.2 2280,](#page-16-0) a seconda dei casi.
- 5. Rimuovere la [scheda senza fili.](#page-19-0)
- 6. Rimuovere la [ventola sinistra](#page-28-0).
- 7. Rimuovere la [ventola destra.](#page-29-0)
- 8. Rimuovere il [dissipatore di calore.](#page-42-0)

**N.B.:** Quando si rimuove la scheda di sistema come prerequisito, è possibile rimuoverla con il dissipatore di calore installato per mantenere il legame termico tra il dissipatore di calore e la scheda di sistema.

#### **Informazioni su questa attività**

La seguente figura indica la posizione della scheda di sistema e fornisce una rappresentazione visiva della procedura di rimozione.

![](_page_45_Figure_14.jpeg)

<span id="page-46-0"></span>![](_page_46_Picture_0.jpeg)

- 1. Rimuovere le due viti (M2x4) che fissano la staffa della porta Type-C al gruppo del poggiapolsi e tastiera.
- 2. Sollevare la staffa della porta Type-C dal gruppo del poggiapolsi e tastiera.
- 3. Aprire la cerniera destra del display.
- 4. Staccare il nastro che assicura la staffa del cavo del display dalla scheda di sistema.
- 5. Rimuovere la vite (M2 x 3) che fissa il supporto del cavo dello schermo alla scheda di sistema.
- 6. Sollevare il supporto del cavo del display dalla scheda di sistema.
- 7. Rimuovere il nastro che fissa il dispositivo di chiusura del cavo del display alla scheda di sistema.
- 8. Sollevare il dispositivo di chiusura e scollegare il cavo del display dal relativo connettore sulla scheda di sistema.
- 9. Sollevare il fermo di rilascio e scollegare il cavo del pulsante di accensione con cavo del lettore di impronte digitali dalla scheda di sistema.
- 10. Scollegare la batteria pulsante dalla scheda di sistema.
- 11. Sollevare il dispositivo di chiusura del cavo della scheda di I/O e scollegare il cavo della scheda di I/O dalla scheda di sistema.
- 12. Scollegare il cavo degli altoparlanti dalla scheda di sistema.
- 13. Sollevare il dispositivo di chiusura e scollegare il cavo del touchpad dalla scheda di sistema.
- 14. Sollevare il dispositivo di chiusura del connettore e scollegare il cavo della tastiera dalla scheda di sistema.
- 15. Sollevare il dispositivo di chiusura e scollegare il cavo di retroilluminazione della tastiera dalla scheda di sistema.
- 16. Sollevare la scheda di sistema dal gruppo del poggiapolsi e tastiera.

### **Installazione della scheda di sistema**

#### **Prerequisiti**

Se si sta sostituendo un componente, rimuovere il quello esistente prima di eseguire la procedura di installazione.

#### **Informazioni su questa attività**

La seguente figura indica la posizione della scheda di sistema e fornisce una rappresentazione visiva della procedura di installazione.

![](_page_47_Picture_0.jpeg)

![](_page_47_Picture_1.jpeg)

![](_page_47_Picture_2.jpeg)

- 1. Allineare la scheda di sistema sul gruppo poggiapolsi e tastiera.
- 2. Allineare i fori delle viti sulla scheda di sistema ai fori sul gruppo del poggiapolsi e tastiera.
- 3. Chiudere la cerniera destra del display e allineare i fori della vite sulla cerniera destra del display con i fori della vite sulla scheda di sistema.
- <span id="page-48-0"></span>4. Posizionare la staffa della porta Type-C sul gruppo del poggiapolsi e tastiera.
- 5. Allineare i fori per le viti presenti sulla staffa della porta Type-C a quelli sul cardine del display destro.
- 6. Ricollocare le due viti (M2x4) che fissano la staffa della porta Type-C al gruppo del poggiapolsi e tastiera.
- 7. Collegare il cavo del display al connettore sulla scheda di sistema e chiudere il dispositivo.
- 8. Far aderire il nastro che fissa il dispositivo di chiusura del cavo del display alla scheda di sistema.
- 9. Posizionare la staffa del cavo del display sul relativo connettore.
- 10. Allineare il foro della vite sul supporto del cavo del display al relativo foro sulla scheda di sistema.
- 11. Rimontare la vite (M2 x 3) che fissa il supporto del cavo dello schermo alla scheda di sistema.
- 12. Far aderire il nastro che assicura la staffa del cavo del display alla scheda di sistema.
- 13. Collegare il cavo del pulsante di alimentazione con lettore di impronte digitali al connettore sulla scheda di sistema e chiudere il dispositivo.
- 14. Collegare il cavo della batteria pulsante alla scheda di sistema.
- 15. Collegare il cavo di alimentazione al connettore sulla scheda di I/O alla scheda di sistema e chiudere il dispositivo.
- 16. Collegare il cavo degli altoparlanti alla scheda di sistema.
- 17. Collegare il cavo della tastiera al connettore sulla scheda di sistema e chiudere il dispositivo.
- 18. Collegare il cavo della tastiera al connettore sulla scheda di sistema e chiudere il dispositivo.
- 19. Collegare il cavo della tastiera retroilluminata al connettore sulla scheda di sistema e chiudere il dispositivo.

#### **Fasi successive**

- 1. Installare il [dissipatore di calore](#page-43-0).
- 2. Installare la [ventola sinistra](#page-28-0).
- 3. Installare la [ventola destra.](#page-30-0)
- 4. Installare la [scheda wireless](#page-20-0).
- 5. Installare l'[l'unità SSD M.2 2230](#page-15-0) o [l'unità SSD M.2 2280](#page-17-0), a seconda dei casi.
- 6. Installare la [batteria](#page-22-0).
- 7. Installare il [coperchio della base](#page-12-0).
- 8. Sequire le procedure descritte in [Dopo aver effettuato gli interventi sui componenti interni del computer.](#page-7-0)

## **Gruppo del supporto per i polsi e tastiera**

### **Rimozione del gruppo del poggiapolsi e tastiera**

#### **Prerequisiti**

- 1. Seguire le procedure descritte in [Prima di effettuare interventi sui componenti interni del computer](#page-4-0).
- 2. Rimuovere il [coperchio della base](#page-11-0).
- 3. Rimuovere la [batteria](#page-21-0).
- 4. Rimuovere la [scheda senza fili.](#page-19-0)
- 5. Rimuovere la [ventola sinistra](#page-28-0).
- 6. Rimuovere la [ventola destra.](#page-29-0)
- 7. Rimuovere il [touchpad.](#page-31-0)
- 8. Rimuovere il [gruppo del display.](#page-33-0)
- 9. Rimuovere la [scheda di I/O.](#page-39-0)
- 10. Rimuovere il [pulsante di accensione](#page-41-0)
- 11. Rimuovere la [scheda di sistema.](#page-45-0)

**N.B.:** La scheda di sistema può essere rimossa insieme al dissipatore di calore e all'unità SSD.

#### **Informazioni su questa attività**

Le figure seguenti indicano la posizione del gruppo poggiapolsi e tastiera e fornisce una rappresentazione visiva della procedura di rimozione.

<span id="page-49-0"></span>![](_page_49_Picture_0.jpeg)

Dopo aver eseguito i passaggi descritti nei prerequisiti, rimane il gruppo poggiapolsi e tastiera.

### **Installazione del gruppo del poggiapolsi e tastiera**

#### **Prerequisiti**

Se si sta sostituendo un componente, rimuovere il quello esistente prima di eseguire la procedura di installazione.

#### **Informazioni su questa attività**

La figura seguente indica la posizione del gruppo del poggiapolsi e tastiera e fornisce una rappresentazione visiva della procedura di installazione.

![](_page_50_Picture_0.jpeg)

Collocare il gruppo poggiapolsi e tastiera su una superficie piana e pulita ed eseguire i post-requisiti per installare il gruppo poggiapolsi e tastiera.

#### **Fasi successive**

- 1. Installare la [scheda di sistema.](#page-46-0)
- 2. Installare il [pulsante di accensione.](#page-41-0)
- 3. Installare la [scheda IO.](#page-40-0)
- 4. Installare il [gruppo del display.](#page-36-0)
- 5. Installare il [touchpad.](#page-32-0)
- 6. Installare la [ventola sinistra](#page-28-0).
- 7. Installare la [ventola destra.](#page-30-0)
- 8. Installare la [scheda wireless](#page-20-0).
- 9. Installare la [batteria](#page-22-0).
- 10. Installare il [coperchio della base](#page-12-0).
- 11. Seguire le procedure descritte in [Dopo aver effettuato gli interventi sui componenti interni del computer.](#page-7-0)

# **Driver e download**

<span id="page-51-0"></span>Durante la risoluzione dei problemi, il download o l'installazione dei driver, si consiglia di leggere gli articoli della knowledge base Dell e le domande frequenti su driver e download [SLN128938](https://www.dell.com/support/article/sln128938/drivers-and-downloads-faqs).

# **Installazione di sistema**

<span id="page-52-0"></span>**ATTENZIONE: A meno che non si sia utenti esperti, non cambiare le impostazioni nel programma di configurazione del BIOS. Alcune modifiche possono compromettere il funzionamento del computer.**

**N.B.:** A seconda del computer e dei dispositivi installati, gli elementi elencati in questa sezione potrebbero essere visualizzati o meno.

**(i)** N.B.: Prima di modificare il programma di installazione del BIOS, annotare le informazioni sulla relativa schermata per riferimento futuro.

Utilizzare il programma di configurazione del BIOS per i seguenti scopi:

- Trovare le informazioni sull'hardware installato sul computer, come la quantità di RAM e le dimensioni del disco rigido.
- Modificare le informazioni di configurazione del sistema.
- Impostare o modificare un'opzione selezionabile dall'utente, ad esempio la password utente, il tipo di disco rigido installato, abilitare o disabilitare le periferiche di base.

## **Accesso al programma di installazione del BIOS**

#### **Procedura**

- 1. Accendere il computer.
- 2. Premere F2 immediatamente per eseguire il programma di impostazione del BIOS.

**R.B.:** Se si attende troppo a lungo e viene visualizzato il logo del sistema operativo, continuare ad attendere finché non viene visualizzato il desktop. Quindi, spegnere il computer e riprovare.

## **Tasti di navigazione**

**N.B.:** Per la maggior parte delle opzioni di configurazione del sistema, le modifiche effettuate sono registrate ma non hanno effetto fino al riavvio del computer.

#### **Tabella 3. Tasti di navigazione**

![](_page_52_Picture_162.jpeg)

## <span id="page-53-0"></span>**Boot Sequence**

La sequenza di avvio consente di ignorare l'ordine del dispositivo di avvio definito dalle impostazioni del sistema e di eseguire l'avvio direttamente su un dispositivo specifico (ad esempio: un'unità ottica o disco rigido). Durante il POST (Power-on Self Test), quando appare il logo Dell, è possibile:

- Accedere al programma di installazione del sistema premendo il tasto F2
- Attivare il menu di avvio temporaneo premendo il tasto F12

Il menu di avvio temporaneo visualizza i dispositivi da cui è possibile procedere all'avvio, inclusa l'opzione di diagnostica. Le opzioni di avvio sono:

- Unità estraibile (se disponibile)
- Unità STXXXX (se disponibile)

**N.B.:** XXX denota il numero dell'unità SATA.

- Unità ottica (se disponibile)
- Disco rigido SATA (se disponibile)
- Diagnostica

Lo schermo della sequenza di avvio mostra inoltre le opzioni per l'accesso allo schermo della configurazione del sistema.

## **Opzioni di configurazione di sistema**

**N.B.:** A seconda del computer e dei dispositivi installati, gli elementi elencati in questa sezione potrebbero essere visualizzati o meno.

#### **Tabella 4. Opzioni di installazione del sistema - Menu System information (Informazioni di sistema)**

![](_page_53_Picture_207.jpeg)

#### **Tabella 4. Opzioni di installazione del sistema - Menu System information (Informazioni di sistema)**

![](_page_54_Picture_188.jpeg)

#### **Tabella 5. Opzioni di configurazione di sistema - Opzioni Boot Configuration (continua)**

![](_page_54_Picture_189.jpeg)

#### **Tabella 5. Opzioni di configurazione di sistema - Opzioni Boot Configuration**

![](_page_55_Picture_168.jpeg)

#### **Tabella 6. Opzioni di configurazione di sistema - Menu Integrated Devices**

![](_page_55_Picture_169.jpeg)

#### **Tabella 7. Opzioni di configurazione di sistema - Menu Storage (continua)**

![](_page_55_Picture_170.jpeg)

#### **Tabella 7. Opzioni di configurazione di sistema - Menu Storage**

![](_page_56_Picture_163.jpeg)

#### **Tabella 8. Opzioni di installazione del sistema - Menu Display**

![](_page_56_Picture_164.jpeg)

#### **Tabella 9. Opzioni di installazione del sistema - Menu Password**

![](_page_56_Picture_165.jpeg)

#### **Tabella 10. Opzioni di configurazione di sistema - Menu Update, Recovery**

![](_page_56_Picture_166.jpeg)

#### **Tabella 11. Opzioni di installazione del sistema - Menu System Management**

![](_page_56_Picture_167.jpeg)

#### <span id="page-57-0"></span>**Tabella 11. Opzioni di installazione del sistema - Menu System Management**

![](_page_57_Picture_181.jpeg)

#### **Tabella 12. Opzioni di configurazione di sistema - Pre-Boot Behavior**

![](_page_57_Picture_182.jpeg)

#### **Tabella 13. Opzioni di installazione del sistema - Menu System Logs (Log di sistema)**

![](_page_57_Picture_183.jpeg)

## **Aggiornamento del BIOS in Windows**

#### **Prerequisiti**

Si raccomanda di aggiornare il BIOS (configurazione del sistema) durante la sostituzione della scheda di sistema o se è disponibile un aggiornamento.

#### **Informazioni su questa attività**

**N.B.:** Se è abilitato BitLocker, sarà necessario sospenderlo prima di aggiornare il BIOS di sistema e quindi riabilitarlo ad aggiornamento completato.

- 1. Riavviare il computer.
- 2. Accedere al sito Web [www.dell.com/support](https://www.dell.com/support).
	- Inserire il **Codice di matricola** oppure **Codice di servizio rapido** e cliccare su **Invia**.
	- Fare clic su **Drivers & Downloads** (Driver e download).
	- Cliccare su **Rileva driver** e seguire le istruzioni sullo schermo.
- <span id="page-58-0"></span>3. Se non si riesce a individuare il codice di matricola, cliccare su **Scegli fra tutti i prodotti**.
- 4. Scegliere la categoria appropriata per raggiungere la pagina del prodotto.
- 5. Selezionare il modello del computer, seguito dal relativo numero del modello.
	- **N.B.:** Viene visualizzata la pagina del **Supporto prodotto** del computer.
- 6. Fare clic su **Drivers & Downloads** (Driver e download). **N.B.:** A questo punto, si apre la sezione Driver e download.
- 7. Cliccare su **Categoria**e selezionare **BIOS** dall'elenco a discesa.
- 8. Cliccare sul pulsante di attivazione/disattivazione **Mostra download solo per QUESTO PC XXXXXXX**.

**N.B.:** XXXXXXX indica il codice di matricola.

- 9. Selezionare l'ultimo file del BIOS e cliccaree su **Download**.
- 10. Al termine del download, accedere alla cartella in cui è stato salvato il file eseguibile del BIOS.
- 11. Cliccare due volte sul file eseguibile del BIOS di sistema.

**N.B.:** Seguire le istruzioni visualizzate.

### **Aggiornamento del BIOS su sistemi con BitLocker abilitato**

**ATTENZIONE: Se BitLocker non è sospeso prima di aggiornare il BIOS, al successivo riavvio il sistema non riconoscerà il tasto BitLocker. Verrà richiesto di immettere la chiave di ripristino per proseguire e il sistema lo richiederà a ogni riavvio. Se la chiave di ripristino non è nota, ciò potrebbe causare una perdita di dati o una reinstallazione non necessaria del sistema operativo. Per ulteriori informazioni su questo argomento, consultare l'articolo della Knowledge Base: [https://](https://www.dell.com/support/article/sln153694) [www.dell.com/support/article/sln153694](https://www.dell.com/support/article/sln153694)**

### **Aggiornamento del BIOS di sistema utilizzando un'unità di memoria flash USB**

#### **Informazioni su questa attività**

Se il computer non può avviare Windows, ma è comunque necessario aggiornare il BIOS, scaricare il file del BIOS da un altro computer e salvarlo in un'unità flash USB avviabile.

**N.B.:** Sarà necessario utilizzare un'unità flash USB avviabile. Per ulteriori informazioni, consultare l'articolo [SLN143196](https://www.dell.com/support/article/sln143196/) della Knowledge Base.

- 1. Scaricare il file .EXE di aggiornamento del BIOS su un altro computer.
- 2. Copiare il file .exe sull'unità flash USB avviabile.
- 3. Inserire l'unità flash USB nel sistema con il BIOS da aggiornare.
- 4. Riavviare il sistema e premere F12 quando viene visualizzato il logo Dell iniziale per visualizzare il menu di avvio temporaneo.
- 5. Utilizzando i tasti freccia, selezionare **USB Storage Device** e premere Invio.
- 6. Il sistema si avvierà e mostrerà un dialogo C:\>.
- 7. Eseguire il file digitando il nome del file completo, quindi premere Invio.
- 8. Viene visualizzata l'utilità di aggiornamento del BIOS. Seguire le istruzioni visualizzate.

<span id="page-59-0"></span>![](_page_59_Picture_0.jpeg)

**Figura 1. Schermata di aggiornamento del BIOS in DOS**

## **Aggiornamento del BIOS dal menù di avvio provvisorio F12**

Aggiornare il BIOS di sistema utilizzando il file .exe di aggiornamento del BIOS copiato su una chiavetta USB FAT32 ed eseguendo l'avvio provvisorio con il menu F12.

#### **Informazioni su questa attività**

#### **Aggiornamento del BIOS**

Per aggiornare il BIOS, è possibile aprire l'apposito file in Windows da una chiavetta USB avviabile oppure eseguire il menu di avvio provvisorio F12 nel sistema.

La maggior parte dei sistemi di Dell realizzati dopo il 2012 dispone di questa funzionalità ed è possibile eseguire l'avvio provvisorio del sistema con il tasto F12 per controllare se BIOS FLASH UPDATE compaia tra le opzioni di avvio del sistema in uso. Se l'opzione è presente nell'elenco, significa che è supportata per l'aggiornamento del BIOS.

**N.B.:** Questa funzione può essere utilizzata solo sui sistemi che hanno l'opzione di aggiornamento Flash del BIOS nel menu F12 di (i) avvio provvisorio.

#### **Aggiornamento dal menu di avvio provvisorio**

Per aggiornare il BIOS dal menu F12 di avvio provvisorio, è necessario quanto segue:

- Chiavetta USB formattata con il file system FAT32 (la chiavetta non deve essere avviabile)
- File eseguibile del BIOS scaricato dal sito Web del supporto tecnico di Dell e copiato nella radice della chiavetta USB
- Adattatore per l'alimentazione CA collegato al sistema
- Batteria del sistema funzionante per aggiornare il BIOS

Attenersi alla seguente procedura per eseguire l'aggiornamento Flash del BIOS dal menu F12:

#### **ATTENZIONE: Non spegnere il sistema durante il processo di aggiornamento del BIOS. Lo spegnimento del sistema potrebbe impedire di avviarlo.**

- 1. A sistema spento, inserire in una porta USB la chiavetta in cui sono stati copiati i file dell'aggiornamento Flash.
- 2. Accendere il sistema e premere il tasto F12 per accedere al menu di avvio provvisorio, evidenziare BIOS Update utilizzando i pulsanti del mouse o i tasti freccia, quindi premere **Invio**.

![](_page_60_Picture_23.jpeg)

3. Si aprirà il menu di aggiornamento del BIOS. Cliccare su **Flash from file**.

![](_page_60_Picture_24.jpeg)

4. Selezionare il dispositivo USB esterno.

![](_page_61_Picture_24.jpeg)

5. Una volta selezionato il file, fare doppio clic sul file di destinazione dell'aggiornamento, quindi premere Invia.

![](_page_61_Picture_25.jpeg)

6. Fare clic su il **Update BIOS** (Aggiorna il BIOS) per riavviare il sistema e aggiornare il BIOS.

<span id="page-62-0"></span>![](_page_62_Picture_113.jpeg)

7. Al termine il sistema verrà riavviato e il processo di aggiornamento del BIOS sarà completo.

## **Password di sistema e password di installazione**

#### **Tabella 14. Password di sistema e password di installazione**

![](_page_62_Picture_114.jpeg)

È possibile creare una password del sistema e una password della configurazione per proteggere il computer.

**ATTENZIONE: Le funzionalità della password forniscono un livello di sicurezza di base per i dati sul computer.**

**ATTENZIONE: Chiunque può accedere ai dati memorizzati sul computer se non è bloccato o se è lasciato incustodito.**

**N.B.:** La funzionalità della password di sistema e configurazione è disattivata.

### **Assegnazione di una password di configurazione del sistema.**

#### **Prerequisiti**

È possibile assegnare una nuova **Password di sistema o amministratore** solo se lo stato è **Non impostato**.

#### **Informazioni su questa attività**

Per entrare nell'installazione del sistema, premere F12 immediatamente dopo l'accensione o il riavvio.

- 1. Nella schermata **System BIOS** o **System Setup**, selezionare **Security** e premere Invio. La schermata **Security** viene visualizzata.
- 2. Selezionare **System/Admin Password** e creare una password nel campo **Enter the new password**.

<span id="page-63-0"></span>Utilizzare le seguenti linee guida per assegnare la password del sistema:

- Una password può contenere fino a 32 caratteri.
- La password può contenere numeri tra 0 e 9.
- Sono consentite solo lettere minuscole, le lettere maiuscole non sono consentite.
- Sono consentiti solo i seguenti caratteri speciali: spazio, ("), (+), (,), (-), (.), (/), ((), (\), (]), (`), (`).
- 3. Digitare la password di sistema inserita in precedenza nel campo **Confirm new password (Conferma nuova password)** e fare clic su **OK**.
- 4. Premere Esc e un messaggio richiede di salvare le modifiche.
- 5. Premere Y per salvare le modifiche. Il computer si riavvierà.

### **Eliminazione o modifica di una password di installazione e di sistema esistente**

#### **Prerequisiti**

Assicurarsi che **Password Status** sia sbloccato (nella configurazione del sistema) prima di tentare di eliminare o modificare la password del sistema esistente e/o la password di configurazione. Non è possibile eliminare o modificare una password di installazione e di sistema esistente se **Password Status** è impostato su Locked.

#### **Informazioni su questa attività**

Per entrare nell'installazione del sistema, premere F12 immediatamente dopo l'accensione o il riavvio.

#### **Procedura**

- 1. Nella schermata **System BIOS** o **System Setup**, selezionare **System Security** e premere Invio. La schermata **System Security (Protezione del sistema)** viene mostrata.
- 2. Nella schermata **System Security (Protezione del sistema)**, verificare che **Password Status (Sato password)** sia **Unlocked (Sbloccato)**.
- 3. Selezionare **System Password**, aggiornare o eliminare la password del sistema esistente e premere Invio o Tab.
- 4. Selezionare **Setup Password**, aggiornare o eliminare la password dell'installazione esistente e premere Invio o Tab.

**(i) N.B.:** Se vengono modificate la password del sistema e/o della configurazione, reinserire la nuova password quando richiesto. Se vengono eliminate la password del sistema e/o la password della configurazione, confermare l'eliminazione quando richiesto.

- 5. Premere Esc e un messaggio richiede di salvare le modifiche.
- 6. Premere Y per salvare le modifiche e uscire dall'installazione del sistema. Il computer si riavvierà.

### **Cancellazione delle impostazioni CMOS**

#### **Informazioni su questa attività**

**ATTENZIONE: La cancellazione delle impostazioni CMOS reimposterà le impostazioni del BIOS sul computer.**

- 1. Accedere alla [modalità di servizio.](#page-4-0)
- 2. Rimuovere il [coperchio della base](#page-11-0).
- 3. Rimuovere la [batteria a bottone.](#page-23-0)
- 4. Attendere un minuto.
- 5. Ricollocare la [batteria pulsante.](#page-24-0)
- 6. Ricollocare il [coperchio della base.](#page-12-0)
- 7. Uscire dalla [modalità di servizio](#page-7-0).

### <span id="page-64-0"></span>**Cancellazione delle password del BIOS (configurazione del sistema) e del sistema**

#### **Informazioni su questa attività**

Per cancellare le password di sistema o del BIOS, contattare il supporto tecnico Dell come descritto qui: [www.dell.com/contactdell](https://www.dell.com/contactdell).

**N.B.:** Per informazioni su come reimpostare le password di Windows o delle applicazioni, consultare la documentazione che li accompagna.

# **Risoluzione dei problemi**

## <span id="page-65-0"></span>**Individuare il codice di matricola o il codice di servizio rapido del computer Dell**

Il computer Dell è identificato in modo univoco da un codice di matricola o da un codice di servizio rapido. Per visualizzare le risorse di supporto rilevanti per il computer Dell, si consiglia di immettere il codice di matricola o il codice di servizio rapido in [www.dell.com/support.](https://www.dell.com/support)

Per ulteriori informazioni su come trovare il codice di matricola per il computer, consultare [individuare il codice di matricola del notebook](HTTPS://WWW.DELL.COM/SUPPORT/CONTENTS/EN-US/ARTICLE/PRODUCT-SUPPORT/SELF-SUPPORT-KNOWLEDGEBASE/LOCATE-SERVICE-TAG/NOTEBOOK) [Dell](HTTPS://WWW.DELL.COM/SUPPORT/CONTENTS/EN-US/ARTICLE/PRODUCT-SUPPORT/SELF-SUPPORT-KNOWLEDGEBASE/LOCATE-SERVICE-TAG/NOTEBOOK).

## **Indicatori di diagnostica di sistema**

L'indicatore di stato di alimentazione e della batteria indica lo stato di alimentazione e della batteria del computer. Questi sono gli stati di alimentazione:

**Bianco fisso**: l'adattatore di alimentazione è collegato e la batteria ha più del 5% di carica.

**Giallo fisso**: il computer è alimentato a batteria, la cui carica è inferiore al 5%.

#### **Spento:**

- L'adattatore per l'alimentazione è connesso e la batteria è completamente carica.
- Il computer è alimentato dalla batteria e la batteria ha più del 5% di carica.
- Il computer è in stato di sospensione, ibernazione o spento.

L'indicatore di stato di alimentazione e della batteria può anche lampeggiare di giallo o bianco in base ai codici del segnale acustico predefiniti che indicano diversi guasti.

Ad esempio, l'indicatore di alimentazione e di stato della batteria lampeggia in giallo due volte prima di una pausa, quindi lampeggia tre volte in bianco seguito da una pausa. Questa sequenza 2,3 continua fino allo spegnimento del computer, indicando che nessuna memoria o RAM è stata rilevata.

La seguente tabella visualizza le diverse combinazioni di indicatori di stato dell'alimentazione e della batteria e gli eventuali problemi correlati.

**(i)** N.B.: I seguenti codici luminosi degli indicatori di diagnostica e le soluzioni consigliate sono destinati ai tecnici del Dell Service per la risoluzione dei problemi. L'utente dovrà eseguire solo interventi di risoluzione dei problemi e le riparazioni nella misura autorizzata e secondo le direttive ricevute dal team dell'assistenza tecnica Dell. I danni dovuti alla manutenzione non autorizzata da Dell non sono coperti dalla garanzia.

#### **Tabella 15. Codici degli indicatori di diagnostica**

![](_page_65_Picture_173.jpeg)

#### <span id="page-66-0"></span>**Tabella 15. Codici degli indicatori di diagnostica**

![](_page_66_Picture_235.jpeg)

**Indicatore di stato della fotocamera:** indica se la fotocamera è in uso.

- Solid White: la fotocamera è in uso.
- Spento: la fotocamera non è in uso.

**Indicatore di stato BLOC MAIUSC:** indica se BLOC MAIUSC è attivato o disattivato.

- Solid White: BLOC MAIUSC attivato.
- Spento: BLOC MAIUSC disattivato.

## **SupportAssist | On-board Diagnostics**

#### **Informazioni su questa attività**

SupportAssist | On-board Diagnostics esegue un controllo completo dell'hardware.

Questa diagnostica è il nuovo strumento di diagnostica integrato e sostituisce la diagnostica ePSA 3.0. Dispone di un'interfaccia utente chiara e moderna, di test più rapidi e di messaggistica semplificata.

SupportAssist | On-board Diagnostics può essere avviato nei modi seguenti:

- Premendo F12 per accedere al menu di avvio provvisorio e selezionando Diagnostics per avviare la diagnostica OPPURE FN + Accensione
- POST del BIOS che rileva guasti o errori hardware e avvia la diagnostica

SupportAssist | On-board Diagnostics è integrata nel BIOS, viene avviata dal BIOS internamente. La diagnostica di sistema integrata offre una serie di opzioni per determinati dispositivi o gruppi di dispositivi che consentono di:

- Eseguire i test in modalità rapida o avanzata
- Scorrere i test in modo da familiarizzare con opzioni di test aggiuntive per fornire ulteriori informazioni sui dispositivi.
- Eseguire i test in modalità automatica o interattiva
- Eseguire test interattivi su pannello LCD e tastiera
- Mostrare o salvare i risultati dei test.
- Visualizzare i messaggi di stato che informano se i test sono stati completati con successo.
- <span id="page-67-0"></span>Visualizzare i messaggi di errore che indicano se sono stati riscontrati problemi durante il test
- **N.B.:** Alcuni test per determinati dispositivi richiedono l'interazione dell'utente. Durante l'esecuzione del test di diagnostica, rimanere al computer.

Per ulteriori informazioni, consultare [Controllo delle prestazioni di sistema al preavvio SupportAssist.](https://www.dell.com/support/diagnose/en-sg/Pre-boot-Analysis)

## **Ripristino del sistema operativo**

Quando il computer non è in grado di avviare il sistema operativo anche dopo tentativi ripetuti, si avvia automaticamente Dell SupportAssist OS Recovery.

Dell SupportAssist OS Recovery è uno strumento standalone preinstallato su tutti i computer Dell dotati del sistema operativo Windows 10. Il servizio è costituito da strumenti per diagnosticare e risolvere i problemi che possono verificarsi prima che il sistema avvii il sistema operativo. Esso consente di diagnosticare i problemi hardware, riparare il computer, eseguire il backup dei file o ripristinare il computer allo stato di fabbrica.

È anche possibile scaricarlo dal sito web del supporto Dell per risolvere i problemi del computer, in caso non riesca ad avviare il sistema operativo per problemi software e hardware.

Per ulteriori informazioni su Dell SupportAssist OS Recovery, consultare la *Guida per l'utente di Dell SupportAssist OS Recovery* all'indirizzo [www.dell.com/support.](https://www.dell.com/support)

## **Aggiornamento del BIOS (chiavetta USB)**

#### **Procedura**

- 1. Seguire la procedura dal punto 1 al punto 7 in "Aggiornamento del BIOS" per scaricare la versione più recente del file del programma di installazione del BIOS.
- 2. Creare un'unità flash USB di avvio. Per ulteriori informazioni, consultare l'articolo della knowledge base [SLN143196](https://www.dell.com/support/article/sln143196/) all'indirizzo [www.dell.com/support](https://www.dell.com/support).
- 3. Copiare i file del programma di installazione del BIOS nell'unità USB di avvio.
- 4. Collegare l'unità USB di avvio per il computer che richiede l'aggiornamento del BIOS.
- 5. Riavviare il computer e premere **F12** quando viene visualizzato il logo Dell sullo schermo.
- 6. Avviare l'unità USB dal **Menu di avvio temporaneo**.
- 7. Digitare il nome del file del programma di installazione del BIOS e premere **Invio**.
- 8. Viene visualizzata l'**utilità di aggiornamento del BIOS**. Seguire le istruzioni visualizzate per completare il processo di aggiornamento del BIOS.

## **Aggiornamento del BIOS**

#### **Informazioni su questa attività**

Potrebbe essere necessario aggiornare il BIOS quando è disponibile un aggiornamento oppure dopo aver ricollocato la scheda di sistema. Seguire questi passaggi per aggiornare il BIOS:

- 1. Accendere il computer.
- 2. Accedere al sito Web [www.dell.com/support](https://www.dell.com/support).
- 3. Fare clic su **Product support** (Supporto prodotto), immettere il Numero di Servizio del computer e quindi fare clic su **Submit** (Invia). **N.B.:** Se non si dispone del Numero di Servizio, utilizzare la funzione di rilevamento automatico o ricercare manualmente il modello del computer.
- 4. Fare clic su **Drivers & Downloads (Driver e download) Find it myself (Provvederò da solo)**.
- 5. Selezionare il sistema operativo installato nel computer.
- 6. Scorrere la pagina fino in fondo ed espandere **BIOS**.
- 7. Fare clic su **Download (Scarica)** per scaricare l'ultima versione del BIOS del computer.
- <span id="page-68-0"></span>8. Al termine del download, accedere alla cartella in cui è stato salvato il file di aggiornamento del BIOS.
- 9. Fare doppio clic sull'icona del file dell'aggiornamento del BIOS e seguire le istruzioni visualizzate.

# **Ciclo di alimentazione WiFi**

#### **Informazioni su questa attività**

Se il computer non è in grado di accedere a Internet a causa di problemi alla connettività WiFi, è possibile eseguire una procedura di ciclo di alimentazione WiFi. La procedura seguente fornisce le istruzioni su come eseguire un ciclo di alimentazione WiFi.

**N.B.:** Alcuni ISP (Internet Service Provider) offrono un dispositivo combo modem/router.

- 1. Spegnere il computer.
- 2. Spegnere il modem.
- 3. Spegnere il router senza fili.
- 4. Attendere circa 30 secondi.
- 5. Accendere il router senza fili.
- 6. Accendere il modem.
- 7. Accendere il computer.

# <span id="page-69-0"></span>**Come ottenere assistenza e contattare Dell**

## Risorse di self-help

È possibile richiedere informazioni e assistenza su prodotti e servizi Dell mediante l'utilizzo delle seguenti risorse self-help:

#### **Tabella 16. Risorse di self-help**

![](_page_69_Picture_207.jpeg)

## Come contattare Dell

Per contattare Dell per problemi relativi a vendita, supporto tecnico o servizio clienti, visitare il sito Web [www.dell.com/contactdell.](https://www.dell.com/contactdell) **N.B.:** La disponibilità varia in base al Paese e al prodotto, e alcuni servizi possono non essere disponibili nel proprio Paese.

**n.B.:** Se non si dispone di una connessione Internet attiva, è possibile recuperare i recapiti su ricevuta d'acquisto, distinta di imballaggio, fattura o catalogo dei prodotti Dell.